# **Pocket PC/POZ**

**User's Manual** 

# Copyright

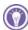

Cyberbank assumes no responsibility for any damage or loss resulting from the use of this manual. And also Cyberbank assumes no responsibility for any damage or loss caused by deletion of data as a result of malfunction, dead battery, or repairs. Be sure to make backup copies of all-important data on other media to protect against data loss.

The information contained in this document is provided "as is" and is subject to change without notice. Cyberbank makes no warranty of any kind with regard to this manual, including, but not limited to, the implied warranties of merchantability and fitness for a particular purpose. Cyberbank shall not be liable for any errors contained herein or for incidental or consequential damages in connection with the furnishing, performance, or use of this manual or the examples herein.

This document contains proprietary information that is protected by copyright. All rights are reserved. No part of this document may be photocopied, reproduced, adapted, or translated to another language without the prior written consent of Cyberbank, except as allowed under the copyright laws.

The programs that control this product are copyrighted and all rights are reserved. Reproduction, adaptation, or translation of those programs without prior written permission of Cyberbank is also prohibited. Microsoft, ActiveSync, MSN, Outlook, Windows, Windows Media, Windows NT, and the Windows logo are either registered trademarks or trademarks of Microsoft Corporation in the United States and/or other countries. Microsoft products are licensed to OEMs by Microsoft Licensing, Inc., a wholly owned subsidiary of Microsoft Corporation.

All other brand names and product names used in this document are trade names, service marks, trademarks, or registered trademarks of their respective owners.

CYBERBANK. CORP.

3. 4. 5<sup>th</sup> Fl. Mirae B/D Dogok-dong, Kangnam-gu, Seoul, Korea

# **FCC RF Exposure Information**

In August 1996 the Federal Communications Commission (FCC) of the United States with its action in Report and Order FCC 96-326 adopted an updated safety standard for human exposure to radio frequency electromagnetic energy emitted by FCC regulated transmitters. Those guidelines are consistent with the safety standard previously set by both U.S. and international standards bodies. The design of POZ complies with the FCC guidelines and these international standards.

Use only the supplied or an approved antenna. Unauthorized antennas, modifications, or attachments could impair call quality, damage your POZ, or result in violation of FCC regulations.

Do not use your POZ with a damaged antenna. If a damaged antenna comes into contact with the skin, a minor burn may result. Please contact your local dealer for replacement antenna.

POZ was tested for typical body-worn operations using the optional belt-clip / holster placed touch (0cm) from the body. To comply with FCC RF exposure requirements, a separation distance of touch (0cm) must be maintained between the user's body and POZ, including the antenna, whether extended or retracted. The use of non-tested accessories or other body-worn operations may not comply with FCC RF exposure requirements and should be avoided. Contact your local dealer for optional accessory items.

For more information about RF exposure, please visit the FCC website at www.fcc.gov

#### Specific Absorption Rate (SAR) for Wireless Phones

The SAR is a value that corresponds to the relative amount of RF energy absorbed in the head of a user for a wireless handset. The SAR value of a phone is the result of an extensive testing, measuring and calculation process. It does not represent how much RF the phone emits. All phone models are tested at their highest value in strict laboratory settings. But when in operation, the SAR of a phone can be substantially less that the level reported to the FCC. This is because of a variety of factors including its proximity to a base station antenna, phone design and other factors. What is important to remember is that each phone meets strict federal guidelines. Variations in SARs do not represent a variation in safety. All phones must meet the federal standard, which incorporates a substantial margin of safety. As stated above, variations in SAR values between different model phones do not mean variations in safety. SAR values at or below the federal standard of 1.6W/kg are considered safe for use by the public.

The highest reported SAR values of CP-X315 are:

CDMA mode (Part 22)- Head: 0.933 W/kg; Body-worn: 0.929 W/kg

#### **FCC Radio Frequency Emission**

This phone meets the FCC Radio Frequency Emission Guidelines. FCC ID number: PGVCP-X315. More information on the phone's SAR can be found from the following FCC website: http://www.fcc.gov/oet/fccid

# **Safety Information**

Please read these simple guidelines before using your phone. Failure to comply with these guidelines may be dangerous or illegal.

Do not use a hand held phone whilst driving a vehicle; park the vehicle first.

Switch off your phone when in an aircraft. The use of cellular phones whilst airborne is illegal in some countries. It may disrupt the operation of the aircraft. Follow any regulations or rules regarding air travel.

Wireless phones can cause interference. Switch off your phone near medical equipment.

Do not use your mobile phone at a petrol station or near fuel, chemicals or in any area where blasting is in progress. Observe restrictions and follow all rules and regulations.

Use the phone only in a normal manner as instructed in this manual and do not handle the antenna unnecessarily.

Only qualified service personnel must install or repair equipment. Breaking the warranty seal and opening the casing of the phone will void your warranty.

Use only approved accessories and batteries. Do not connect to incompatible products.

Avoid any contact with water and any type of moisture.

# **USER INFORMATION**

Acknowledging Special Precautions and the FCC Industry Canada Notice

Cautions

Modifications not expressly approved by the party responsible for compliance could void the user's authority to operate the equipment.

#### FCC compliance Information

When used the This device complies with part 15 of FCC Rules. When used a computer peripheral,

Operation is subject to the following two conditions:

- 1. This device may not cause harmful interference, and
- 2. This device must accept any interference received. Including interference that may cause undesired operation.

#### Information to User

This equipment has been tested and found to comply with the limits for a Class B digital device, Pursuant to part 15 of the FCC Rules. These limits are designed to provide reasonable protection against harmful interference in a residential installation.

This equipment generates, uses and can radiate radio Frequency energy and, if not installed and used in accordance with the instructions, may cause harmful interference to radio communications.

However, there is no guarantee that interference will not occur in a particular installation. If this equipment does cause harmful interference to radio or television reception, which can be determined by turning the equipment off and on, the user is encouraged to try to correct the interference by one or more of the following measures:

- Reorient or relocate the receiving antenna.
- Increase the separation between the equipment and receiver
- Connect the equipment into an outlet on a circuit different from that to which the receiver is connected.

Consult the dealer or an experienced radio/TV technician for help.

# Contents

| 1   About Device                                            | 1-1  |
|-------------------------------------------------------------|------|
| What's in the Box                                           | 1-2  |
| Hardware Features                                           | 1-3  |
| Using the Stylus                                            | 1-10 |
| Soft Reset & Hard Reset                                     | 1-11 |
| Microsoft Pocket PC Software                                | 1-12 |
| Where to Find Information                                   | 1-13 |
| Using Help on Your Device                                   | 1-13 |
| Using This Manual                                           | 1-13 |
| 2   Getting Started                                         | 2-1  |
| Complete the Welcome wizard                                 | 2-2  |
| Using Today Screen                                          | 2-7  |
| Open the recently used program & start the program you want | 2-11 |
| File Explorer                                               |      |
| Powering up device                                          | 2-16 |
| AC power with cradle                                        | 2-17 |
| Managing Memory                                             | 2-19 |
| 3   Using Input Panel                                       | 3-1  |
| Using Input Panel                                           | 3-2  |
| Block Recognizer                                            | 3-2  |
| Keyboard                                                    | 3-3  |
| Letter Recognizer                                           | 3-3  |
| Transcriber                                                 | 3-4  |
| 4   Connecting to Desktop                                   | 4-1  |
| Install Microsoft ActiveSync and establish a partnership    | 4-2  |
| Synchronizing Data                                          | 4-9  |
| Copy, Paste and Transfer files                              | 4-13 |
| Full Backup & Restore using Backup/Restore of ActiveSync    | 4-15 |
| How to install programs using ActiveSync                    | 4-18 |
| Connecting to Device                                        | 4-19 |
| 5   Using the Internet & E-mail                             | 5-1  |
| Browsing the Web on your device                             | 5-2  |
| Sending and Receiving E-mail                                | 5-7  |
| Connecting Directly to an E-Mail Server                     | 5_13 |

| 6   Configuring Device                         | 6-1   |
|------------------------------------------------|-------|
| Settings                                       | 6-2   |
|                                                |       |
| 7   Using the Mobile Phone                     | 7-1   |
| Phone Program                                  | 7-2   |
| SMS(Short Message Service)                     | 7-60  |
| 8   Microsoft Pocket Outlook                   | 8-1   |
| Calendar: Scheduling Appointments and Meetings | 8-2   |
| Contacts: Tracking Friends and Colleagues      | 8-8   |
| Tasks: Keeping a To-Do List                    | 8-12  |
| Notes: Capturing Thoughts and Ideas            | 8-15  |
| 9   Microsoft Programs                         | 9-1   |
| Microsoft Pocket Word                          | 9-2   |
| Microsoft Pocket Excel                         | 9-5   |
| Microsoft Windows Media Player                 | 9-7   |
| Using Terminal Services Client                 | 9-12  |
| Pictures                                       | 9-14  |
| MSN Messenger                                  | 9-23  |
| 10   Applications                              | 10-1  |
| POZ Launcher                                   | 10-2  |
| POZ MusicBox                                   | 10-3  |
| POZ Camera                                     | 10-6  |
| POZ Camcorder                                  | 10-11 |
| POZ Album                                      | 10-17 |
| 11   Support & Service                         | 11-1  |
| Web Site                                       | 11-1  |
| Service                                        | 11-1  |
| Appendix                                       |       |
| A. Hardware Specifications                     | A-1   |
| B. Warranty                                    | B-1   |
| C. Glossary                                    | C-1   |

# Chapter 1 **About Device**

Congratulations on purchasing PDA (personal digital assistant/model CP-X315) device powered by Microsoft® Windows® for Pocket PC 2003. Your device lets you keep your most important business and personal information current and close at hand. Your device includes Microsoft Pocket PC Software 2003 second edition, which includes the latest version of Microsoft Pocket Outlook®, so you can read and write e-mail while on the road and manage your appointments and contacts. You will find that your device is also the perfect companion to your desktop or notebook PC, allowing you to take vital business data and documents with you and easily upload updated information. The device offers you the highest quality in performance and power management as well as rich programs and utilities designed by cyberbank.

- In this chapter, you will find:
- What's in the Box?
- Hardware Features
- Using Stylus
- Soft Reset & Hard Reset
- Microsoft Pocket PC Software
- The 3<sup>rd</sup> programs
- Where to Find Information
- Using This Manual

## What's in the Box?

Your device package includes the following items:

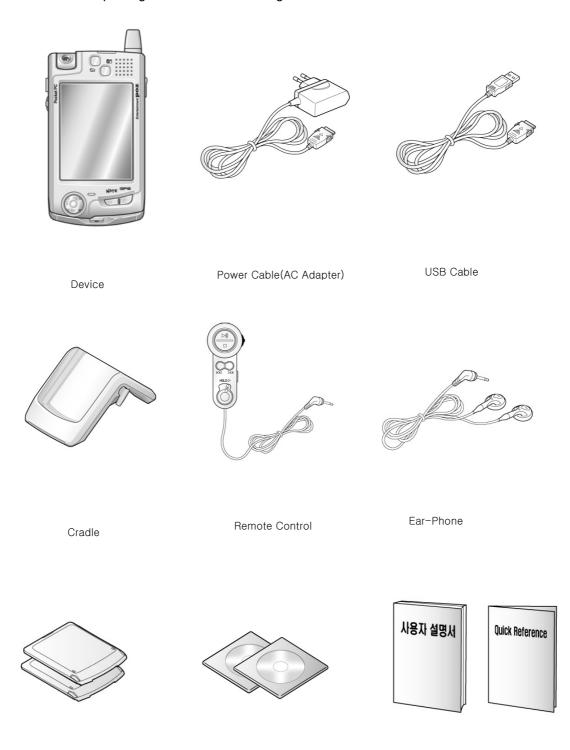

Battery (two different Capacities)

Companion CD & Bundle CD

User Manual & Quick Reference

#### **Hardware Features**

The illustration below introduces you to the various buttons and other features of your device.

#### **Front**

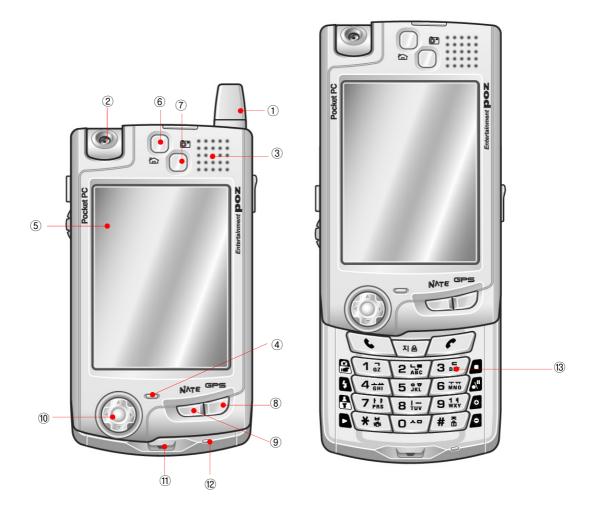

- 1. Antenna
- 2. Swivel Camera Lens: allows you to make a digital shot with 300K pixels.
- 3. Speaker: allows you to listen to music or set audible reminders and alerts and hear the voice while communicating on the mobile phone.
- 4. Phone state LED: flashes when a phone-call comes in and displays the state of mobile phone. Notifies you of phone state including SMS.
- 5. Touch screen(TFT LCD): Tap on-screen controls or buttons to select menu commands or input text.

- Hot key(POZ Launcher): Press to open POZ Launcher program. This program allows you to easily open other program you want. When LCD is off, if you want to open POZ Launcher, then change the settings, as follows: tap Start( ) button > Settings > System tab > "System" icon > "Wake up" tab > select "Open program while in Sleep mode". Also, if you want to change the program assigned to each hot key, tap Start( ) button > Settings > Personal tab > "Button" icon > Program button tab and assign the program to any hot key.
- 7. Hot key(POZ Camera): allows you to open POZ Camera program. When LCD is off, if you want to open POZ Launcher, then change the settings, as follows: tap Start( ) button > Settings > System tab > "System" icon > "Wake up" tab > select "Open program while in Sleep mode". Also, if you want to change the program assigned to each hot key, tap Start( ) button > Settngs > Personal tab > "Button" icon > Program button tab and assign the program to any hot key.
- 8. Hot key(GPS): allows you to open MagicN browser. When LCD is off, if you want to open POZ Launcher, then change the settings, as follows: tap Start( ) button > Settings > System tab > "System" icon > "Wake up" tab > select "Open program while in Sleep mode".

  Also, if you want to change the program assigned to each hot key, tap Start( ) button > Settngs > Personal tab > "Button" icon > Program button tab and assign the program to any hot key.
- 9. Hot Key(NATE): allows you to open imanPlus browser. However, you have to connect to NESPOT AP first through NESPOT CM before using this browser. When LCD is off, if you want to open POZ Launcher, then change the settings, as follows: tap Start( ) button > Settings > System tab > "System" icon > "Wake up" tab > select "Open program while in Sleep mode". Also, if you want to change the program assigned to each hot key, tap Start( ) button > Settings > Personal tab > "Button" icon > Program button tab and assign the program to any hot key.
- 10. Navigation key( ): Press to navigate through documents or open menu bar while phone program is open.
- 11. Microphone: Speak into the microphone to record voice notes and communicate on the mobile phone.
- 12. Charging state LED: indicates power state while recharging. (Blue : fully charged, Red : charging)
- 13. phone keypad: allows you to input the phone number.

#### Left Side

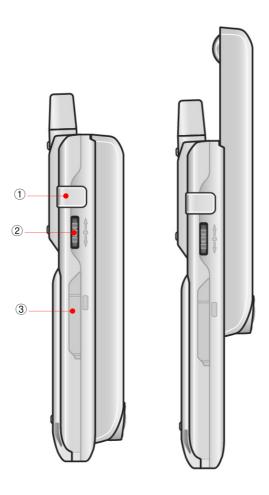

- 1. Stereo headphone jack: Connect a proprietary stereo headphone.
- 2. Up/down control button: Scroll through documents. Enter button: Press it once to have the last called phone number displayed on the phone display with the phone program on and press it once to finish your communication you want.
- 3. Mini SD (Secure Digital) card slot: Insert an optional SD card to add memory. Take out the Mini SD card as shown below and lift the rubber and slide the card into the slot, pressing the card gently but firmly until it snaps into place in the slot.

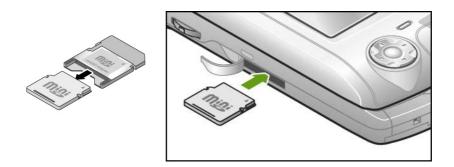

# Right side

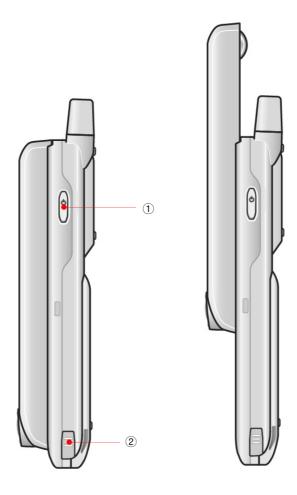

- Power( ) button: Press to turn your device on and off.
- 2. Stylus: Use the stylus to navigate on the touch screen.

#### **Upper**

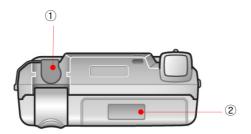

- 1. GPS:
- 2. Infrared port: Beam files to other mobile devices.

#### **Bottom**

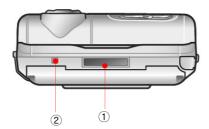

- 1. USB port: Connect to your desktop PC using the supplied cradle, or directly through an optional sync cable.
- 2. Soft Reset switch: Use the stylus to press the reset button and restart your device so that all your unsaved files will be deleted.

#### Rear

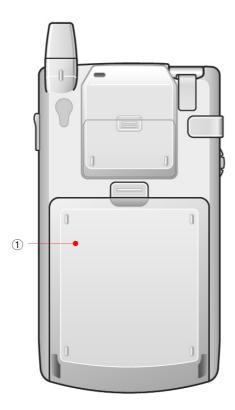

1. Battery: main battery(1500 or 1200mAh). The main battery may be drained during the transportation from the factory to the user; therefore you should connect AC power to the cradle and place device in it in order to charge the battery when using your device fir the first time.

#### **Remote Control**

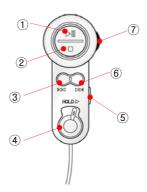

- 1. Playback/Pause button: allows you to playback or pause temporarily in the POZ MusicBox program.
- 2. Stop button: allows you to stop in the POZ MusicBox program.
- 3. Previous button: allows you to move to the previous track in the POZ MusicBox program.
- 4. HOLD: while POZ MusicBox program is on, push it to the right side not to operate all function buttons, except SEND/END button when you got the incoming call.
- 5. SEND/END button: press this button to receive the incoming call and press it again to disconnect the
- 6. Next button: allows you to move to the next track in the POZ MusicBox program.
- 7. Jog Dial: allows you to adjust volume in the POZ MusicBox program or phone program.

# **Using the Stylus**

Use the stylus to navigate and select objects on the screen.

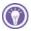

Тар

Touch the screen once with the stylus to open items and select options.

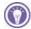

Drag

Hold the stylus on the screen and drag across the screen to select text and images. Drag in a list to select multiple items.

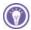

Tap and hold

Tap and hold the stylus on an item to see a list of actions available for that item. On the pop-up menu that appears, tap the action you want to perform.

#### **Soft Reset & Hard Reset**

When your device is running slow or improperly, use the stylus to press the Reset button located on the bottom. This is called "Soft Reset" in this manual. When you perform a Soft Reset, you will lose all unsaved data. Be sure to save all data in open documents or programs beforehand. This is similar to pressing the Reset button on your desktop.

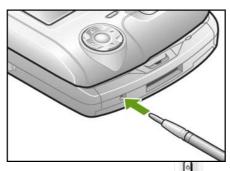

Performing Hard Reset is to press the power( ) button located on the right side of your device and press down the Soft Reset switch with stylus at the same time. When you perform Hard Reset, you will lose all information that is stored in the RAM. However, Magicn Store folder, which is one of the NAND flash memory, will not be deleted even after performing Hard Reset.

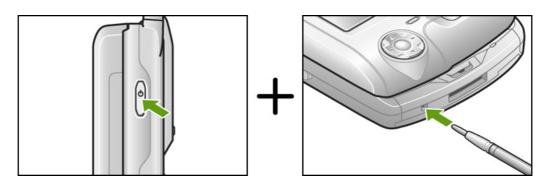

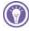

Be sure to save all data using ActiveSync or the Backup utility before you perform Hard Reset.

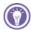

Use only the stylus provided by Cyberbank.

#### Microsoft Pocket PC Software

Your device already includes the full suite of software you need to function as a mobile professional. These programs are introduced below.

Detailed information can be found in later chapters.

The programs listed below are preinstalled in Flash ROM or in the Built-in Flash. These preinstalled programs will not be deleted if your device suffers a loss of power.

- ActiveSync. Synchronize information between your device and desktop computer.
- **Calendar.** Keep track of your appointments and create meeting requests.
- **☑** Tasks. Keep track of your to-do list.
- Contacts. Keep track of your friends and colleagues.
- Notes. Create handwritten or typed notes, drawings, and recordings.
- inbox. Send and receive e-mail messages from your device.
- Pocket Word. Create new documents or view and edit Word documents created on your desktop PC.
- Pocket Excel. Create new workbooks or view and edit Excel workbooks created on your desktop PC.
- Microsoft Pocket Internet Explorer. Browse the Web and view channels and subscription content.
- MSN Messenger. Send and receive instant messages with your MSN® Messenger contacts.
- Microsoft Windows Media Player for Pocket PC.² Play audio and video clips on your device. Windows Media™ Player lets you play songs and video files that have been recorded in the MP3 or WMA formats.

<sup>1</sup> Requires an account with an Internet service provider.

<sup>2</sup> Check the Microsoft Mobile Devices Web site for updates to Windows Media Player, including details on support for video file formats and streaming audio and video capabilities.

#### Where to Find Information

#### ActiveSync & Acrobat Reader

You can install ActiveSync 3.7.1 from the provided Companion CD. In case that you lose the companion CD, download and install the latest ActiveSync 3.7.1 on <a href="https://www.microsoft.com/mobile/pocketpc/download">www.microsoft.com/mobile/pocketpc/download</a> on your desktop PC. Also you can download Acrobat Reader from <a href="https://www.acrobat.com">www.acrobat.com</a>.

## **Using Help on Your Device**

You can get help for specific programs and for Microsoft Pocket PC software by tapping **Help** on the **Start** menu. Help can be displayed for the active program.

## **Using This Manual**

This User's manual is designed to help you get started using your device quickly and easily. Although great care has been taken to ensure the accuracy of procedures and artwork, some of the screens displayed on your device may be a little different from the ones that appear in this User's manual.

This User's manual includes certain visual cues that will help you find the information you want easily.

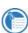

Notes: Helpful information related to the topic.

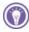

Notice: This is important information that should be observed to prevent loss of data or damage to your device.

# Chapter 2 | Getting Started

This chapter will help you start using your device. You will become familiar with the hardware and learn how to set up your device. When you finish this chapter, you will have all the information you need to begin working with your device.

- This chapter includes step-by-step instructions to help you.
- Complete the Welcome Wizard
- Using Today Screen
- Using File Explorer
- Power up the first time
- Hardware buttons
- Caring for your device

# Complete the Welcome wizard

Follow the steps in this section to start using your device for the first time or after performing hard-reset.

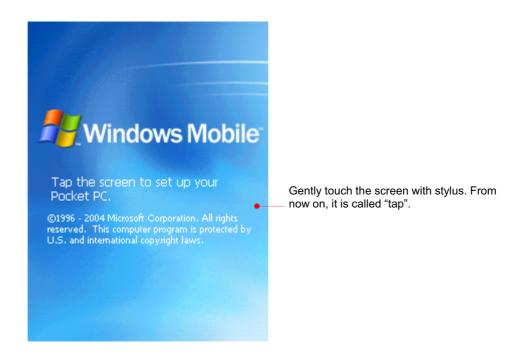

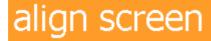

Tap the target firmly and accurately at each location on the screen. The target will continue to move until the screen is aligned.

A target (+) will move in the order of "center  $\rightarrow$  upper left  $\rightarrow$  lower left  $\rightarrow$  lower right  $\rightarrow$  upper right" on your screen. Since calibrating the touch screen has a direct affect on the recognition ability of your touch screen, be sure to accurately tap the center of the target (+) with your stylus.

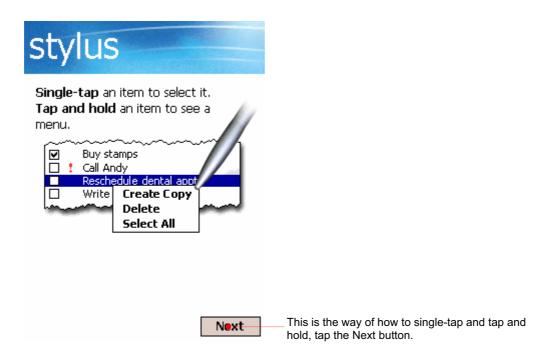

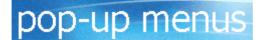

Try it: Tap and hold the 9 A.M. dental appointment, and then tap Cut on the pop-up menu.

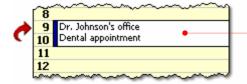

Tap and hold this location to have next window.

# pop-up menus

Try it: **Tap and hold** the 9 A.M. dental appointment, and then tap **Cut** on the pop-up menu.

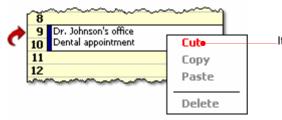

It is called "Pop-up" menu. Select Cut..

# pop-up menus

Now **tap and hold** 11 A.M. and then tap **Paste** on the pop-up menu.

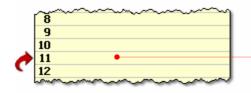

Tap and hold this location next to 11 to paste the cut contents. Then you will have the new pop-up menu.

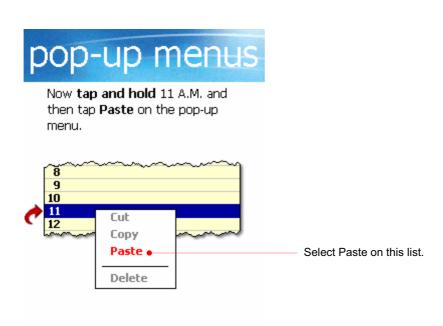

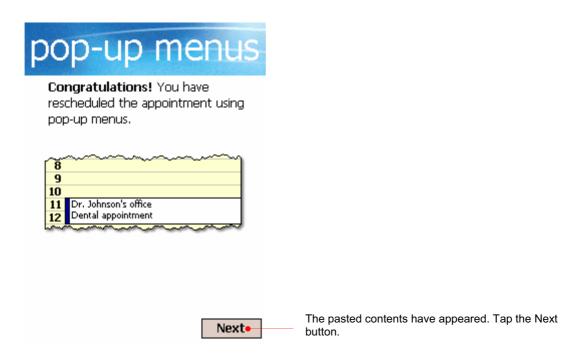

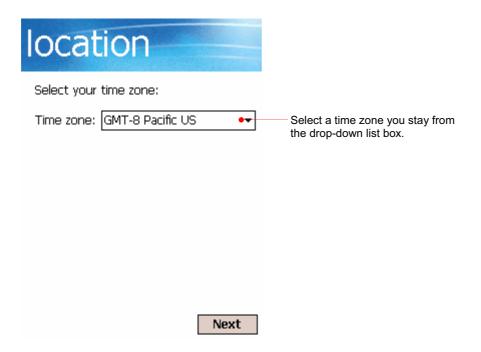

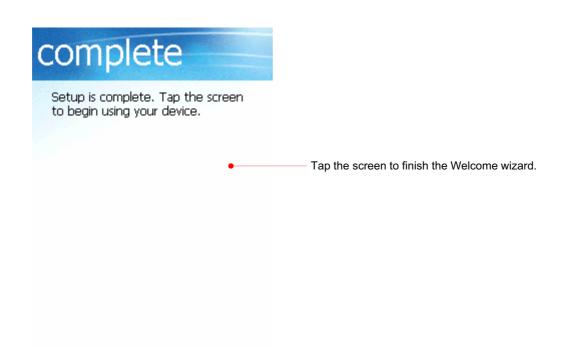

## **Using Today Screen**

After finishing the Welcome wizard, put your device on the cradle connected to your desktop PC to automatically synchronize through Microsoft ActiveSync so that you have the next screen.

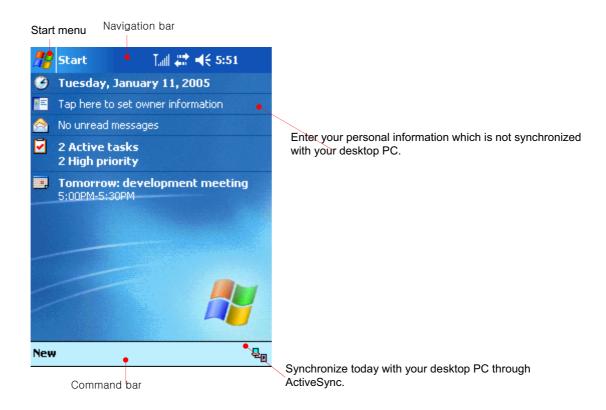

#### **User Information**

Now, you are ready to enter Owner information. Tap Owner information to have next screen.

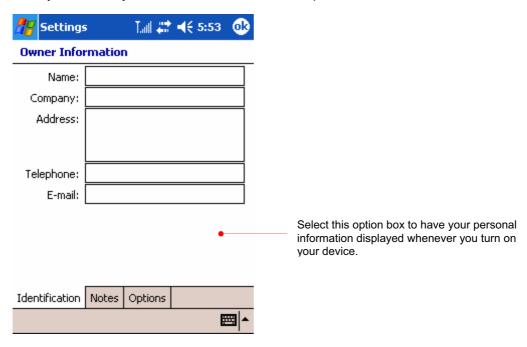

Tap any text box where you want to enter information to have input panel displayed. For more detailed information on input panel, see chapter 3.

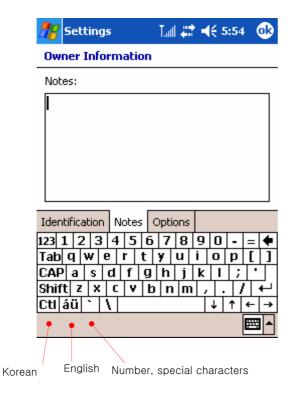

For more personal information if needed, select the Notes tab.

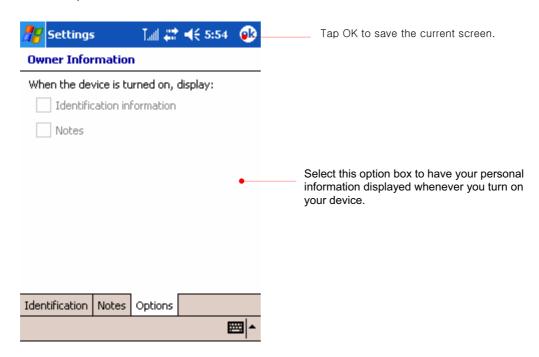

#### **Volume**

Tap the speaker icon on the navigation bar to control the volume.

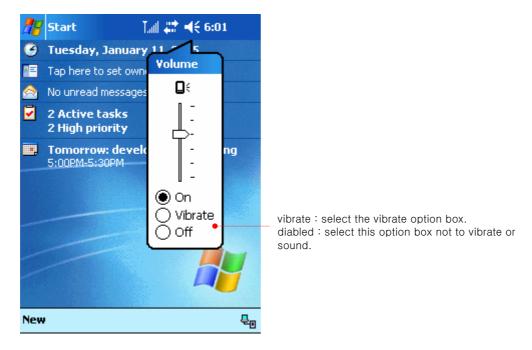

#### **Time**

Tap the time icon on the navigation bar to have the information on date, time and assignments displayed.

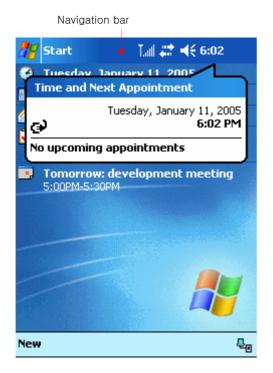

Tap the date shown below the navigation bar.

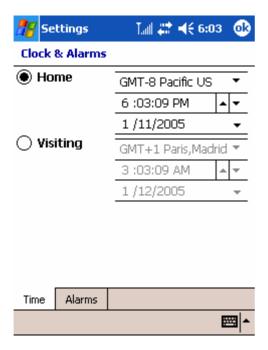

Select the time and date.

For example, select the arrow beside date.

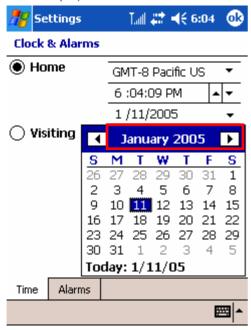

You can change the date you want here.

#### Open the recently used program & start the program you want

- tap the Start menu.
- 2. select the program you want from the list on the Start menu or select the program from the recently used programs.

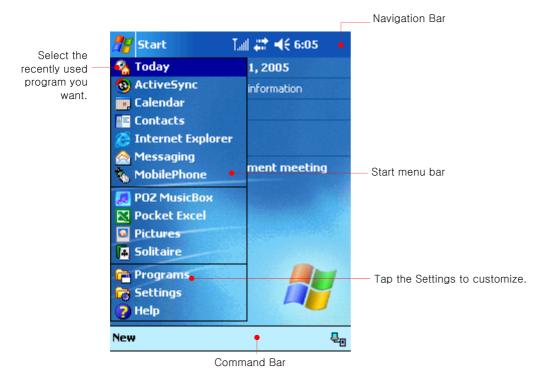

#### Open program directly you want from the Todays screen

Tap "New" on the Command bar to open the frequently used program from the Todays screen.

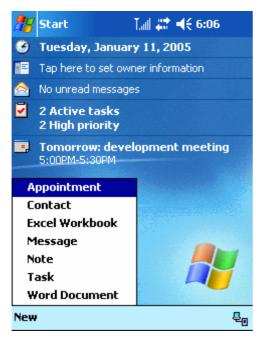

Select the program you want to open the corresponding program.

Tap Start > Settings > Personal tab > Menu icon to customize the Start menu and the New menu in advance.

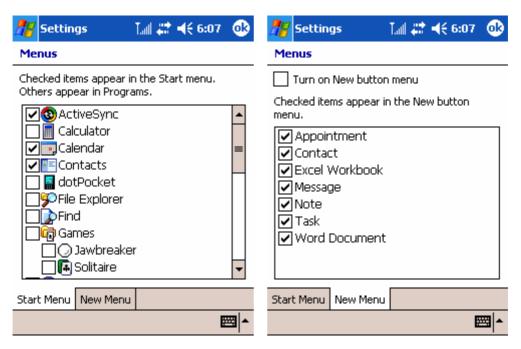

Tap OK to save these settings.

## File Explorer

This File Explorer of your device is similar to Window Explorer of desktop PC. Select the Start menu > Programs > File Explorer.

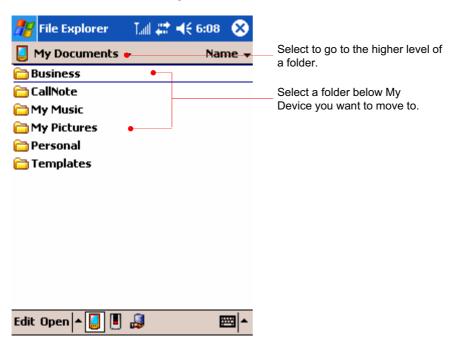

• View the contents of Mini SD(Secure Digital) card
Insert Mini SD cards into the Mini SD card slot so that SDMMC Disk folder appears. Tap this folder to view the contents of Mini SD card.

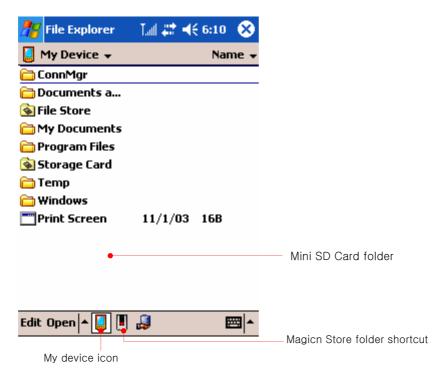

#### Make or delete a new folder

Select the new folder on the Edit menu of the Command bar.

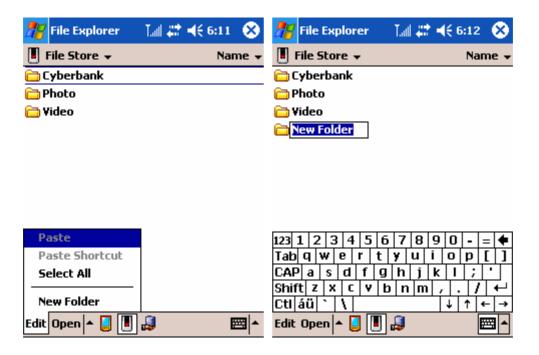

Enter the new folder name. Select "Delete" on the pop-up menu you tap and hold on this folder to delete this folder.

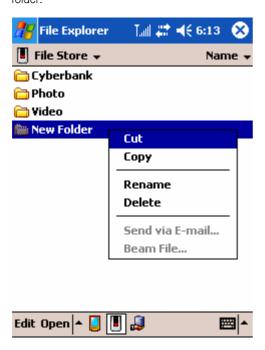

#### Copy and Paste

Tap and hold the file you cut, copy, rename and delete to have Pop-up menu displayed. Also tap and hold out of files or folders to have a little different pop-up menu that includes new folder. Now we show you an example of process where we copy a file from a folder and paste it to another folder.

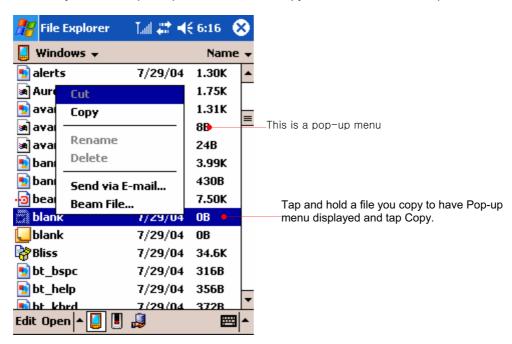

Tap and hold a file you copy to have Pop-up menu displayed and tap Copy. Select Personal you want to paste the copied file to. On the Personal folder, tap and hold the empty space to have pop-up menu that includes Paste.

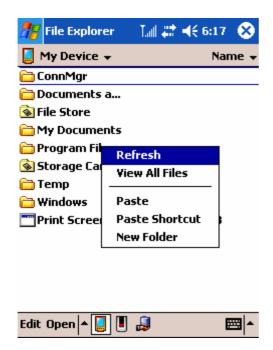

Select "Paste" on the text menu.

### Powering up device

#### Main battery(Li-Polymer)

Because the data and files you save on your device are stored in RAM, maintaining a continuous power supply to the device at all times is extremely important. If your device runs out of power, all information stored in RAM is lost. The preinstalled programs will not be deleted even if your device suffers a loss of power; however, any custom settings and programs you have added will be erased.

To safeguard data against loss in the event of power failure, you can save or back up files to NAND Flash memory(called "File Store" here).

The lithium-ion battery pack provides power to your device while it is not connected to ac power. Actual battery life will vary depending on how you use your device. Some functions, such as listening to music, using the backlight, or operating mini SD cards, use considerable power and may reduce this time significantly.

The battery is charged whenever your device is connected to an ac power source—either the AC adapter or the USB cradle. Usually, it takes 3.5 hours to charge your battery fully depending on the battery status. Connect your device to AC power or place it in the cradle when it is not in use, to ensure that the battery is fully charged when you need to take it with you. When the battery is fully charged, charging stops automatically; the battery will not overcharge even if it is left upon being connected to AC power.

This is how the main battery is inserted.

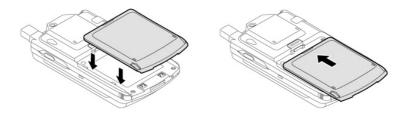

As shown above, push up the main battery until it locks in place.

This is how it detachs.

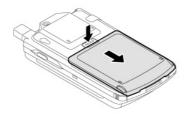

#### **AC Power with Cradle**

To avoid running out of battery power, you can operate your device on AC power using the supplied AC adapter. The AC adapter accepts 100 V to 240 V, enabling you to connect to AC power anywhere in the world. When you travel, you may need adapters to accommodate different electrical outlets, but the AC adapter will safely convert AC line voltage to the DC voltage required by your device.

While your device is connected to AC power, the battery is charged automatically. The color of the LED indicates the status of the battery:

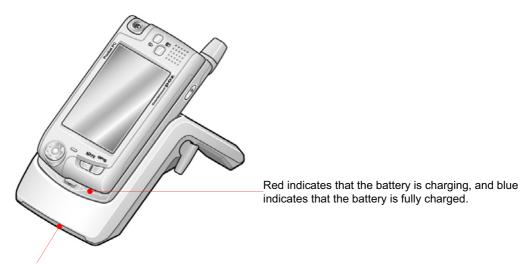

This LED shows you the status of extra battery that may be seated on the back of this cradle.

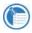

Red indicates that the battery is charging, and blue indicates that the battery is fully charged.

Because the data and files you save on your device are stored in RAM, maintaining a continuous power supply at all times is extremely important. If your device runs out of power, all information stored in RAM is lost. Although Microsoft Windows for Pocket PC and the preinstalled programs will not be erased, any information you have entered, programs you have added, and customized settings are erased if you lose power.

Data stored in the File Store folder(NAND Flash) or on a SD card will be saved, even if your device loses power. To protect your data, use the pocket backup application or Microsoft ActiveSync Backup to back up regularly to the File Store folder(NAND Flash) or to a SD card. How long you can operate your device without recharging the battery depends on the features and functions you use most.

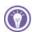

Some functions, such as listening to music or using SD cards, use considerable power and may reduce this time significantly.

When your device displays a dialog box warning of low power, you should respond as soon as possible by recharging the battery. If you continue to use your device until power reaches a critical low condition, a "Battery very low" message appears, and the device shuts down automatically. You will be unable to use your device until you connect to external power for charging.

Because the battery is charged automatically whenever your device is connected to ac power, simply connect the AC power adapter or put your device on the USB cradle to recharge it when the power is low.

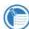

While your device is connected to AC power, the charging status LED indicates as follows:

Red: charging (not fully charged), Blue: fully charged.

#### **Power Tips**

- Follow these tips to ensure the longest use of your device between charges:
- Turn off the display manually.

  If you are playing music or using other functions that do not require the display, turn off the display by pressing and holding the power button. (Turn on the display by pressing and holding the power button again.)
- Turn off sounds.
  Use the settings to mute the speaker, or use the Sounds & Notifications settings to turn off all but the most necessary system sounds.
- Avoid using SD card while on battery power.
  Most SD cards use considerable power and will quickly drain your battery.

## **Managing Memory**

Your device uses three kinds of memory: 64 MB of ROM, 64MB of storage and program memory (RAM), and optional SD memory cards.

#### **Storage and Program Memory (64MB of RAM)**

The volatile RAM memory on your device is allocated between storage memory and program memory. The operating system automatically manages the allocation between storage and program memory; however, in some situations—such as when memory is low—it may not be able to adjust the memory properly. Bad sectors amongst the 64 Mb of RAM memory may cause shortages of memory.

If you receive a message stating that storage or program memory is unavailable, try the following solutions.

- To increase storage memory, you can
- Move files or programs into the File Store(NAND Flash).
- Buy an optional SD extended memory card, and move files from internal memory to the card.
- Remove Web pages stored for viewing offline in Internet Explorer folders.
- To increase program memory, you can
- Use Task Manager or the Memory settings to stop programs you are not currently using. In most cases, programs automatically stop to free needed memory. However, in some situations, such as when a dialog box is waiting for a response, the program may not be able to stop automatically.
- Remove your device from the cradle, remove the SD card (if inserted), and reset your device.

#### ROM(32MB NAND Flash out of 64MB)

This uses nonvolatile memory; that is, it will not be erased if your device loses power. In other words, ROM is composed of 32MB NOR memory and 32MB File Store(NAND Flash). The system codes and applications, including Inbox, Tasks, Calendar and Contacts, etc., are installed on the NOR memory so that you cannot erase or install those applications. However, the phone program is installed on the File Store(NAND Flash) and you can use the rest memory of the File Store(NAND Flash) to store your most important files or as a location for your backup file.

However, when you erase the Cyberbank and CallNotes folder of the File Store memory, you have to upgrade your device. Maybe you will find memory that is less than 32MB of File Store because some memory is used on system.

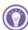

The File Store appears under the My Device folder of your device. Files stored in the File Store are not included when you back up your files using ActiveSync or the pocket backup application.

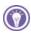

The File Store is non-volatile memory so that it will not be erased after performing hard-resetting. However, when you mistakenly erase the sub-folder of your File Store folder where the some programs are installed from your Companion CD, you have to re-install them from Companion CD.

For more information on backing up your device to the File Store(NAND Flash), see "Backing Up and Restoring Data" in chapter 4.

#### **SD Memory Cards**

SD memory cards are small, removable flash storage cards that enable you to expand the memory of your device. You can use SD memory cards for backup storage, archives, or to transfer large files to other devices. SD cards can be purchased from a variety of third-party vendors. Make sure that the mini SD card is oriented as shown below.

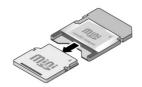

# Chapter 3 Using Input Panel

- In this chapter you have several options for entering new information:
- Block Recognizer
- Keyboard
- Letter Recognizer
- Phone Dialer
- Transcriber

## **Using the Input Panel**

Use the Input panel to enter information in any program on your device. You can write using keyboard, Block Recognizer, Letter Recognizer, or Transcriber. In any case, the characters appear as typed text on the screen.

To show or hide the Input panel, tap the Input panel button. Tap the arrow next to the Input Panel button to see your choice.

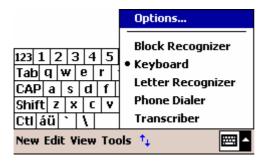

## **Block Recognizer**

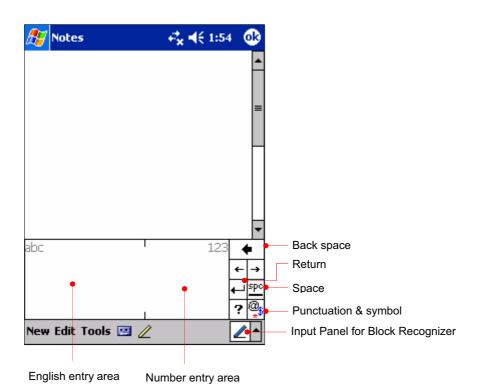

- Using Block Recognizer
- 1. Tap the arrow next to the Input panel button, and then tap Block Recognizer.
- 2. Write a letter in the box.

When you write a letter, it is converted to typed text that appears on the screen. For specific instructions on using Block Recognizer, open Block Recognizer, and then tap the question mark next to the writing area.

## **Keyboard**

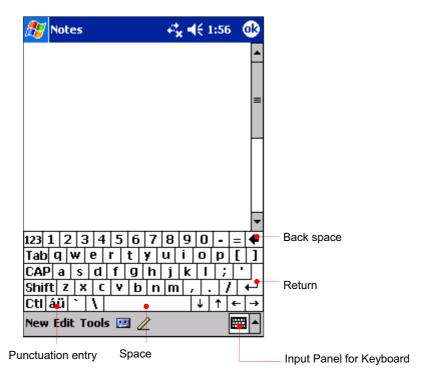

- To type with the soft keyboard
- 1. Tap the arrow next to the Input panel button, and then tap Keyboard.
- 2. On the keyboard that is displayed, tap the keys with your stylus.

## **Letter Recognizer**

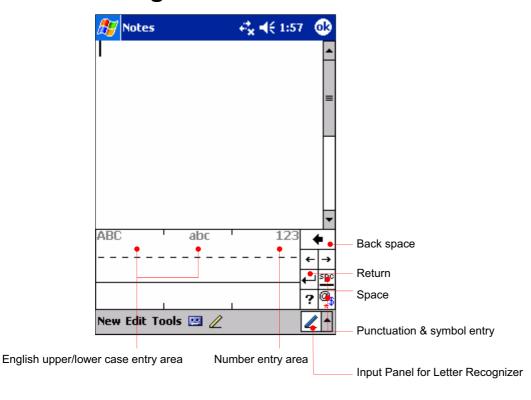

- Using Letter Recognizer
- 1. Tap the arrow next to the Input panel button, and then tap Letter Recognizer.
- 2. Write a letter in the box.

When you write a letter, it is converted to typed text that appears on the screen. For specific instructions on using Letter Recognizer, open Letter Recognizer and then tap the question mark next to the writing area.

#### **Transcriber**

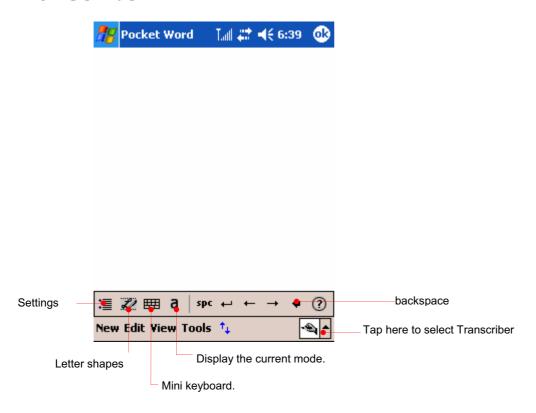

Tap the Settings button to have the next window displayed.

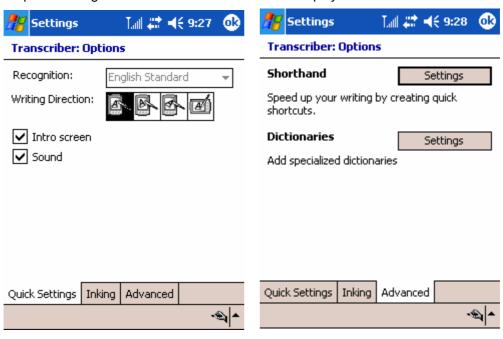

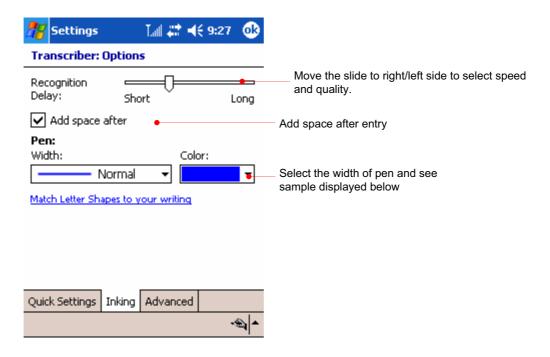

Tap the 🖾 button to refer to how to make strokes.

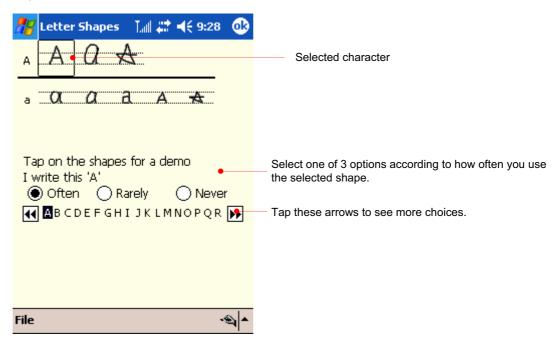

Tap the punctuation & symbol entry button to have the next window displayed.

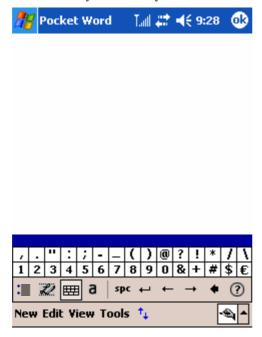

With Transcriber you can write anywhere on the screen using the stylus just as you would on paper. Unlike Letter Recognizer and Block Recognizer, you can write a sentence or more of information; then, you pause and let Transcriber change the written characters to typed characters.

- To type with Transcriber
- 1. Tap the arrow next to the Input panel button, and then tap **Transcriber**.
- Write anywhere on the screen.
   For specific instructions on using Transcriber, open Transcriber and then tap the question mark in the lower-right corner of the screen.

## Chapter 4 Connecting to Desktop

To get the most from your device, you will want to connect to your desktop or notebook PC. This chapter describes how to establish the connection between your device and your desktop PC, and how to synchronize and transfer files between your device and your desktop (or any PC that has Microsoft ActiveSync installed).

|                  | Pocket PC 2002 | Pocket PC 2003 |
|------------------|----------------|----------------|
| ActiveSync 3.7.1 | 0              | 0              |
| ActiveSync 3.6   | 0              | X              |
| ActiveSync 3.5   | 0              | X              |

Because Pocket PC 2003 version is installed on your device, you have to install ActiveSync 3.7.1 version or later instead of ActiveSync 3.6 or ActiveSync 3.5.

- In this chapter, you will learn the followings :
- Install Microsoft ActiveSync and establish a partnership
- Full Backup & Restore using Backup/Restore of ActiveSync
- How to install programs using ActiveSync
- Connecting to Device

### Install Microsoft ActiveSync and establish a partnership

### Install Microsoft ActiveSvnc

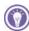

#### System Requirements

- Windows 2000 recommended.
- Microsoft Outlook 2002 recommended.
- Office 2000 recommended.
- Microsoft Internet 4.01 SP1 or later recommended.
- 12 ~ 65 MB free hard disk drive
- 9 or 25-pin communication port, IrDA port or USB(Universal Serial Bus) port
- CD-ROM drive
- VGA graphic card or 256 color video graphic adapter
- Keyboard & Mouse

You can download ActiveSync 3.7.1 or later from followings:

- Companion CD
- Cyberbank web site www.cb.co.kr
- Microsoft web site www.microsoft.com/downloads/

ActiveSync 3.7.1 file is named as Setup.exe on companion CD, and ActiveSync 3.7.1 file is named as MSASYNC.EXE when it is downloaded from web site.

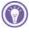

This is an explanation on how to install ActiveSync 3.7.1, based on Windows 2000 Professional, so you may have a little bit different screen on the different OS versions from below.

To use your device, cradle your device and connect USB cable and the power cable with your desktop computer physically.

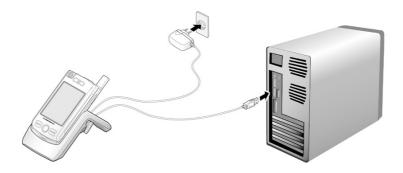

Insert the Companion CD into CD-ROM drive of your desktop computer.

From your initial screen of Companion CD, click the Start button > Install Microsoft ActiveSync 3.7.1.

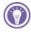

On desktop computer, without Autorun enabled, Microsoft ActiveSync setup can be launched by suing the run command. Click on Start, and then Run. In the text dialog box, enter the path for the setup file. Typically, you would type X:\Setup.exe, where X is the letter for your CD-ROM drive.

To get the most from your device, you have to connect to your desktop or notebook PC. Microsoft ActiveSync enables you to synchronize the information on your desktop PC with the information on your device. In addition, you can back up data from your device to your desktop PC and restore this data to your device, and copy files between your device and desktop PC. Before you begin synchronization, install ActiveSync on your desktop PC from the provided Companion CD. ActiveSync is already installed on your device.

First of all, insert Companion CD into the CD-ROM of your desktop PC and the CD-ROM will begin automatically. Then, select Start and select Install ActiveSync 3.7.1. Just follow the Installation Wizard that automatically begins to install ActiveSync 3.7.1.

After installation is complete, the ActiveSync Setup Wizard helps you connect your device to your desktop PC, establish a partnership so you can synchronize information between your device and your desktop computer, and customize your synchronization settings.

This is an explanation on how to install ActiveSync 3.7.1, based on Windows 2000 Professional, so you may have a little bit different screen on the different OS versions from below.

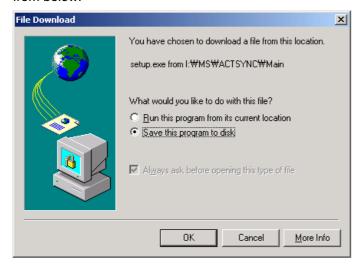

Select Run this program from its current location to install without saving.

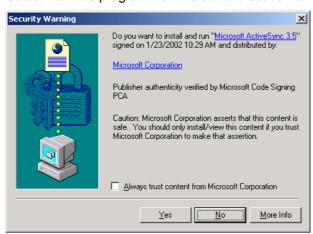

Click Yes to move to the next screen.

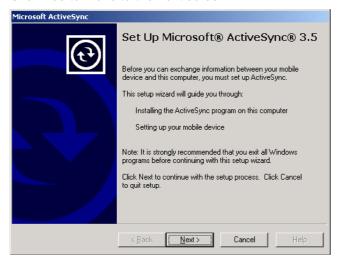

#### Click Next.

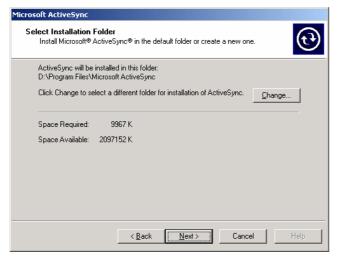

#### Click Next.

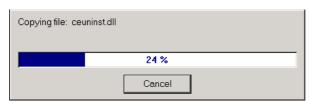

When the process becomes 100%, automatically it will go to the next screen.

Connect USB port to desktop PC and the power cable to cradle. Then seat your device into USB cradle.

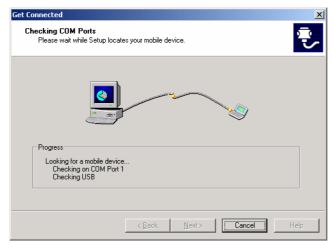

A wizard of finding a new hardware will begin automatically as below.

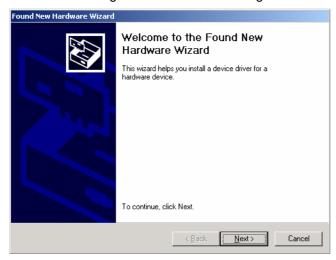

#### Click Next.

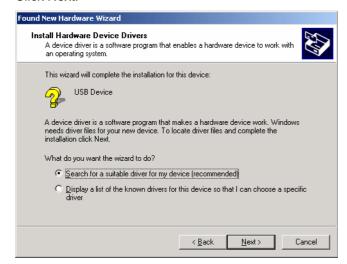

#### Click Next.

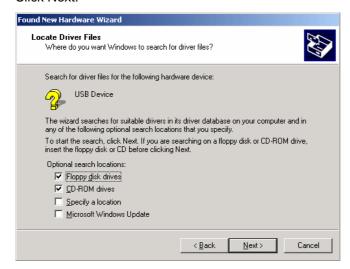

Select CD-ROM drive and click Next.

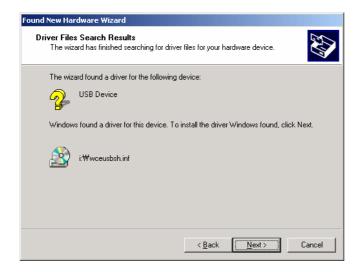

#### Click Next.

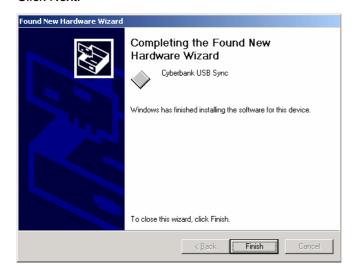

Click Finish and automatically the synchronization process will begin. And then the following processes will appear on your desktop PC.

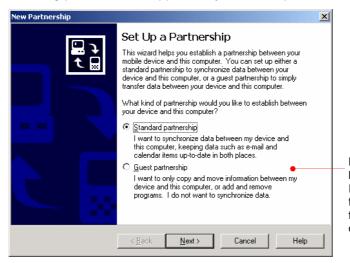

Now you are ready to synchronise between your device and the desktop PC. It may take a while for synchronisation to finish. When set up as a Guest, you can find files by pressing the Explore button on the Toolbar.

Instead of synchronizing, you may set up your device as guest. Even though a guest, you may transfer files and data between your device and your desktop PC.

When you perform hard reset or re-establish a new partnership after deleting the existing

partnership, you can select one of the options.

A desktop PC can establish partnerships with several devices while one device can establish partnerships with up to two desktop PCs. However, you cannot synchronize two devices with one desktop PC at the same time.

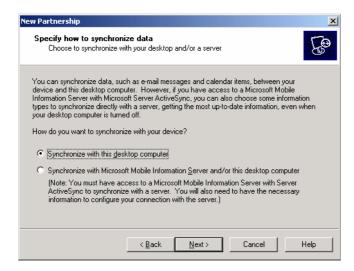

#### Click Next.

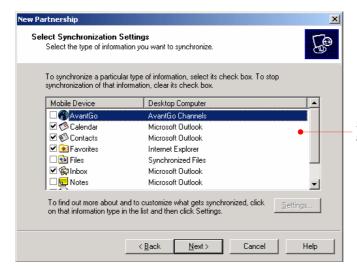

Select any items you want to synchronize and otherwise, deselect the others.

#### Click Next.

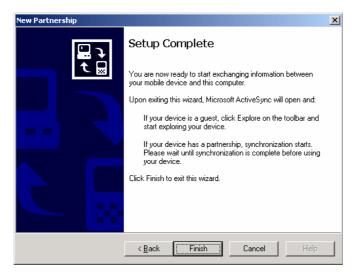

Click Finish. Now, you are ready to establish a new partnership. You will have the Microsoft ActiveSync screen as shown below.

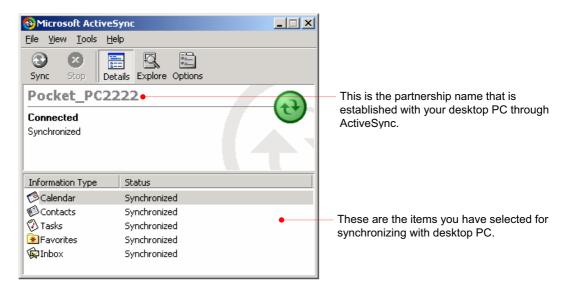

When you perform hard reset on your device, you need to change the partnership name that is preset as Pocket\_PC. (for example : Pocket\_PC1, Pocket\_PC2, Pocket\_PC3, Pocket\_PC4)

When you have some difficulties synchronizing your device with your desktop PC, click the Connection Settings on the File menu to have the Connection Settings screen displayed as below.

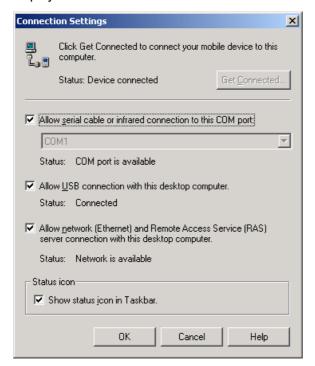

#### **Synchronizing Data**

Synchronization compares the data on your device with your desktop PC and updates both computers with the most recent information. For example, you can synchronize Microsoft Word and Microsoft Excel files between your device and desktop PC. Your files are automatically converted to the correct format. And you can synchronize e-mail messages in Inbox on your device with e-mail messages in Microsoft Outlook on your desktop PC. And you can keep your Pocket Outlook Contacts, Calendar, and Tasks databases up-to-dated by synchronizing your device with Microsoft Outlook data on your desktop PC. Use the ActiveSync options to select which information should be synchronized and to control how much data is synchronized. By default, ActiveSync does not automatically synchronize all types of information.

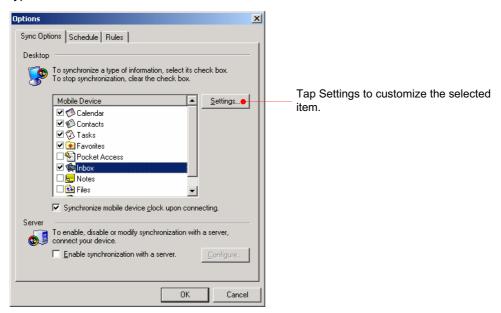

Select Calendar and click the Settings button.

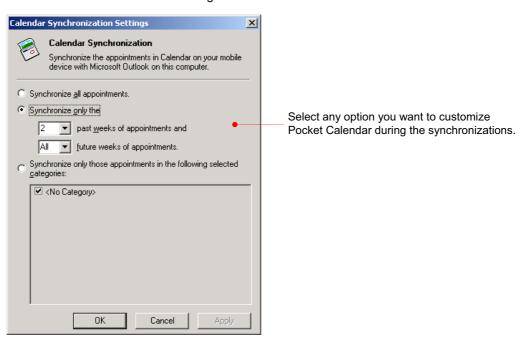

#### Select Contacts and click the Settings button.

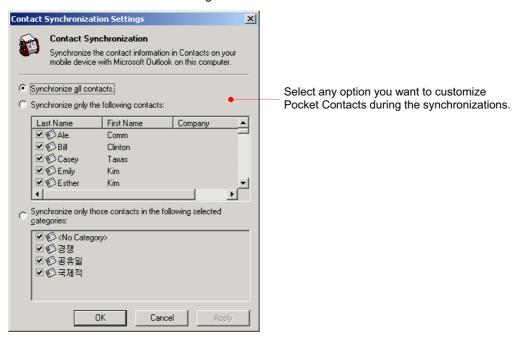

#### Select Tasks and click the Settings button.

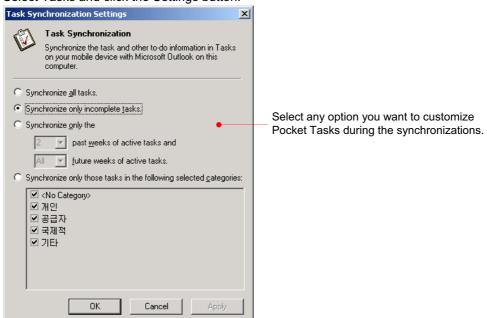

Select Favorites and click the Settings button.

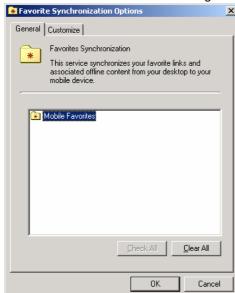

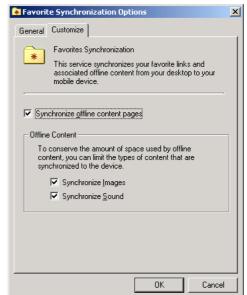

Select Inbox and click the Settings button.

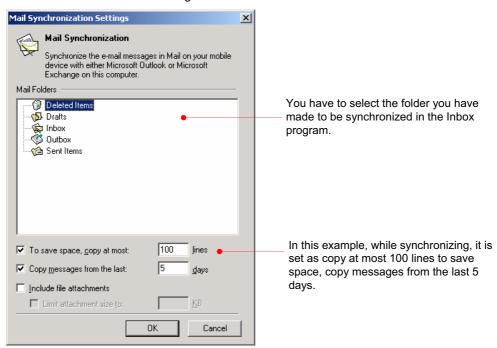

Select Files and click the Settings button.

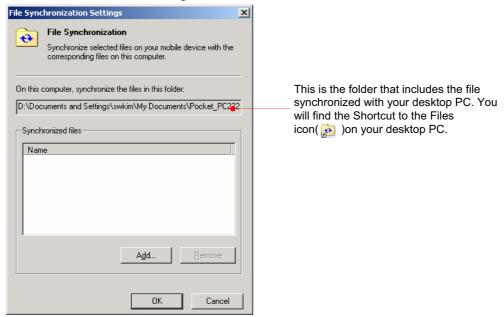

After you customized ActiveSync and completed the first synchronization, you can control when synchronization occurs by selecting a synchronization mode.

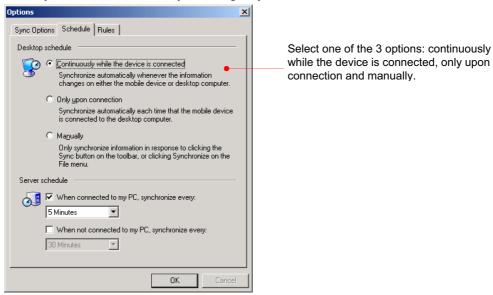

#### Copy, Paste and transfer files

Select the file(s) you want to copy and select Copy on the Edit menu or select Copy on the pop-up menu. For pasting file(s), select the Explore button on the Microsoft ActiveSync screen of your desktop PC to have the Mobile Device screen displayed as below:

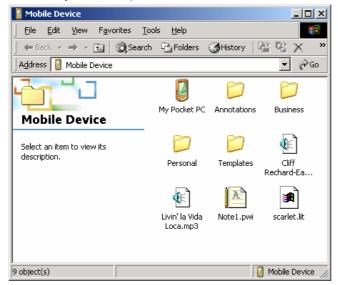

First, select the folder you want to paste and select Paste on the Edit menu or select Paste on the pop-up menu.

However, when you transfer file(s) between desktop PC and your device, files created on your desktop PC may automatically need to be converted before you can use them on your device, and also files created on your device may automatically need to be converted before you can use them on your desktop PC. However, when you work with software such as ClearVue Presentations or ClearVue Image, files should not be converted to the different format. In other words, those software use the format identical to the corresponding software of your desktop PC. That's why we need to change the settings of converting file format when files don't need to be converted before you can use them on your device.

You can change the settings as follows:

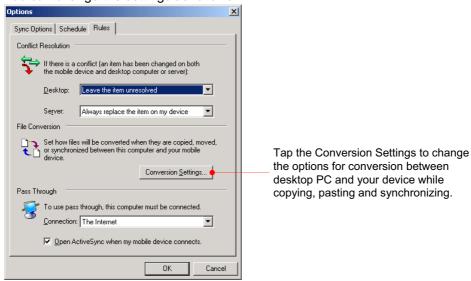

#### Select Conversion Settings.

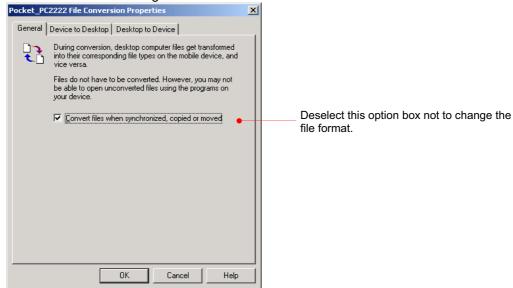

## Full Backup & Restore using Backup/Restore of ActiveSync

You can back up files, database, PIM data and programs installed in RAM to your desktop PC using Microsoft ActiveSync, and restore them when needed.

Backup can either be performed automatically when your device is connected to your desktop PC, or manually whenever needed. Also, you can back up updated or new data only or choose to back up all data.

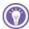

Automatic backup is only possible when a Partnership is established with a desktop PC. Only a manual backup is possible when the partnership is established as Guest. For more information on Backup/Restoring to and from a desktop PC, see Microsoft ActiveSync Help.

#### **Backup**

- 1. Connect your device to desktop PC.
- 2. Tap Backup/Restore on the Tools menu of the ActiveSync screen.

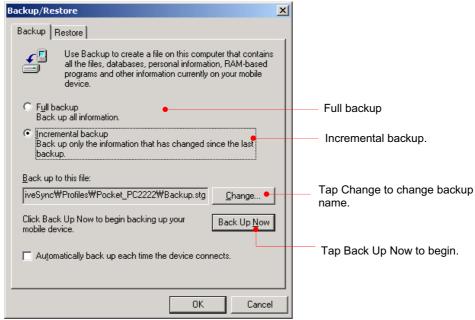

- 3. Select "Full backup" or "Incremental backup" according to your needs.
- 4. You may need the backup file name and the folder when restoring your backup file. Tap the Change button to confirm the folder.
- 5. Tap the Back Up Now button to begin.

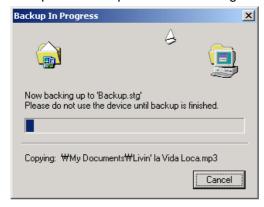

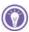

Do not remove your device from the cradle or disconnect the USB cable during backup.

#### Restore

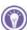

As newly installed programs or new files created on your device since your last backup will be lost after restore, you should move them to your desktop PC or to File Store (NAND Flash memory) before you restore data.

- 1. Connect your device to desktop PC.
- 2. Close all programs running on your device.
- 3. Establish a partnership as Guest.

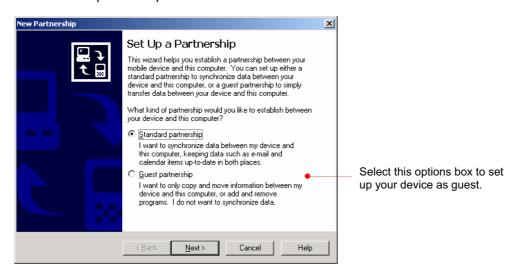

4. Tap **Backup/Restore** on the **Tools** menu of the ActiveSync screen, and select the **Restore** tab.

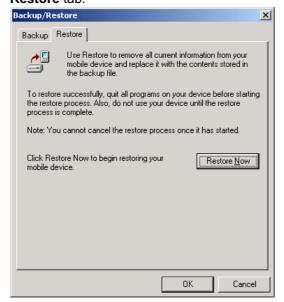

5. Tap the Restore Now button.

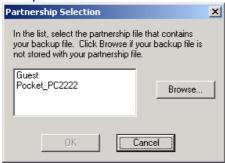

6. Select the backup file you want to restore and select OK to begin.

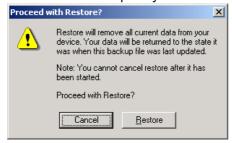

7. Click Restore to begin the restore process.

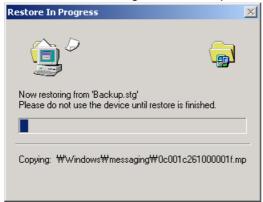

8. When completed, perform **soft Reset** on your device with your stylus and seat your device on your cradle to synchronize.

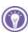

Do not use your device until Restore is completed.

## How to install programs using ActiveSync

#### **Using Setup.exe or Install.exe**

- 1. Download the program to your desktop computer (or insert the CD or disk that contains the program into your desktop computer).
- 2. Connect your device to your desktop PC.
- 3. If the program includes an installer program (typically named Setup.exe or Install.exe), double-click the installer program on the desktop PC. The installer program copies the necessary files to your device.

#### Using cabinet (\*.cab) file

- 1. Download the program to your desktop computer (or insert the CD or disk that contains the program into your desktop computer).
- 2. Connect your device to your desktop PC.
- 3. Use the ActiveSync Explore button to copy the cabinet (\*.cab) file to the Program Files folder on your device, and then double-tap the icon on your device to install the program.
- 4. Refer to the Read Me file or documentation that came with the program to be sure you have copied the necessary file(s). For more information on copying files using ActiveSync, see ActiveSync Help.

#### **Connecting to Device**

#### **Connecting by USB Cradle**

Using the USB cradle, you can charge and synchronize your device at the same time even though the charging circuit is not included on your cradle.

Keep your device in the cradle when you are not carrying it with you, so it is always charged, synchronized, and ready to go.

Turn off your device or remove it from the cradle before you shut down your desktop PC.

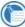

Before you connect, be sure of the following: your desktop PC is on, you have installed ActiveSync on your desktop PC, and ActiveSync is configured to allow a USB connection.

When you remove your device from the cradle, hold the cradle with one hand, and gently lift your device with the other to avoid putting stress on the connectors.

1. Connect your device to your desktop PC as below:

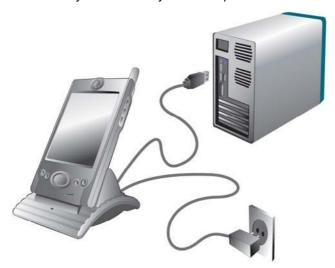

2. How to use the Infrared port of your device:

The infrared port on your device provides a convenient way to connect to an IrDA-equipped PC without using a cable or cradle. Many notebook computers have built-in infrared ports; however, you may need to install and configure an infrared port on a desktop PC. To install the port, follow the manufacturers instructions.

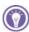

Windows 95 and Windows NT® do not support USB or infrared connectivity.

## Chapter 5 Using the Internet & E-mail

In addition to connecting your device to your desktop PC, you may want to connect to remote computers so you can access e-mail, browse the Internet, or retrieve files from a corporate network, whether you are at home or on the road.

- To start the connection, simply open a program that requires a connection to the Internet. Your device will attempt to connect automatically.
- Visit Internet or intranet Web or WAP pages by using Pocket Internet Explorer.
- Send and receive e-mail messages by using Inbox. Before you can use Inbox, you need to provide the information it needs to communicate with the e-mail server.
- Send and receive instant messages with MSN Messenger. For more information, see "MSN Messenger" in chapter 9.
- This chapter describes
- browsing the Web using Microsoft Pocket Internet Explorer and Mobile Favorites
- sending and receiving e-mail messages

## **Browsing the Web on your device**

You have to set up the Internet Settings before you use the Internet Explorer for the first time. For more information, refer to the Internet Settings section later in Chapter 6. Once you are connected to an ISP or to a network, you can browse the Internet or a corporate intranet. You can also use Pocket Internet Explorer to browse Web and WAP content while you are not connected—by downloading mobile favorites and channels to your device.

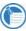

This device cannot be connected to another computer or laptop and used as an external modem to gain access to the Internet or email.

Access to the Internet is through using the built-in 1xRTT modem in this device.

#### **Using Microsoft Pocket Internet Explorer**

Use Microsoft Pocket Internet Explorer to view Web pages in either of these ways:

- Connect to an ISP or network and browse the Web. To do this, you will need to create the connection first.
- During synchronization with your desktop PC, download mobile favorites that are stored in the Mobile Favorites subfolder in Internet Explorer on the desktop PC.

While you are connected to an ISP or network, you can also download files and programs from the Internet or an intranet.

#### To start Pocket Internet Explorer

1. On the Start menu, tap Internet Explorer.

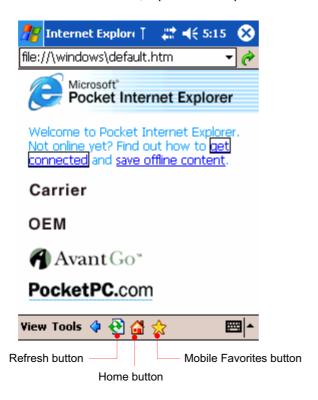

- 2. On the View menu, tap Address Bar.
- 3. Enter address you want on the address bar located on the top of screen and tap the arrow next to the address bar, then it will automatically connect to the Internet using CDMA module.
- 4. When the internet connection is completed, the internet connect ( ) icon will appear on the Navigation bar.
- 5. When you want to finish using Internet, tap the stop ( ) button on the Command bar so that you have the Internet browse( ) icon stopped. And also you need to tap X on the right-upper corner and tap the Internet connect ( ) icon and tab the End button on the Connected pop-up screen to stop your Internet connection completely.

#### **Mobile Favorites folder**

Only items stored in the Mobile Favorites subfolder in the Favorites folder in Internet Explorer on your desktop PC will be synchronized with your device. This folder is created automatically when you install ActiveSync.

You can only view the mobile favorites offline that was synchronized with your desktop PC. If the page is not synchronized with your desktop PC, it will be dimmed in the Favorites list of your device. You will need to synchronize with your desktop PC again to download the page to your device, or connect to the Internet to view the page.

#### To make Mobile Favorites

1. Select Options on the Tools menu or click the Options button to have the Options screen displayed. Then select the Favorites check box and click OK.

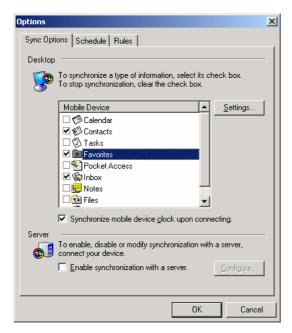

2. Select Create Mobile Favorites on the Tools menu of Microsoft Internet Explorer of your desktop PC.

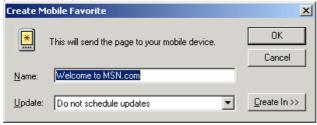

3. When you select OK, the Internet Explorer will download the latest version of the corresponding page. Then you will find the icon( ) on the task tray bar of your desktop PC.

## To make the Mobile Favorites button on the Tools menu of your desktop PC

Select Tools bar > Customize on the View menu of Microsoft Internet Explorer to add the Mobile Favorites button on the Tools bar.

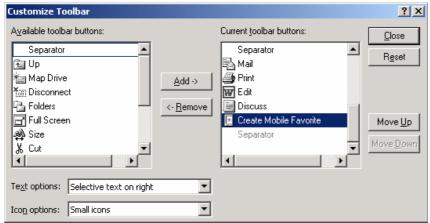

Select Create Mobile Favorites on your left pane and click the Add button to send that item you select to the right pane as described above. Then you will find the Mobile Favorites() button on your tools bar of your Microsoft Internet Explorer.

#### To reduce the amount of memory caused by Mobile Favorites

Mobile favorites take up storage memory on your device. Follow these tips to minimize the amount of memory used:

- Use ActiveSync settings to turn off pictures and sounds for the Mobile Favorites or to stop some mobile favorites from being downloaded to your device. For more information, see ActiveSync Help.
- 1. Select Options on the Tools menu or click the Options button to have the Options screen displayed.

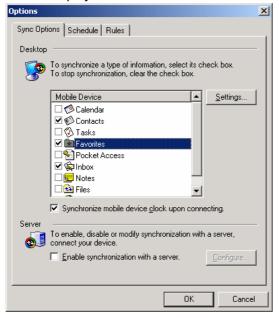

2. Then select the Favorites check box and click the Settings button.

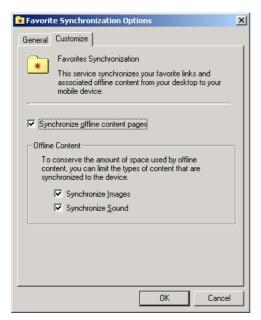

3. Deselect pictures and sounds for the Mobile Favorites and click OK.

#### **To view Mobile Favorites offline**

1. Tap the Favorites button on Pocket Internet Explorer of your device to display your list of favorites.

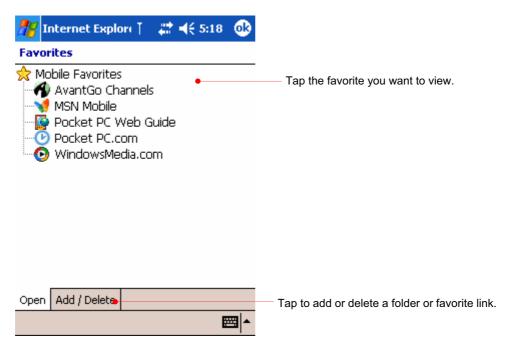

2. In the list, tap the page you want to view.

## **Sending and Receiving E-mail**

If you have an e-mail account with an ISP or on a corporate network, you can use Inbox to send and receive e-mail messages in two ways:

- Synchronize e-mail messages with Microsoft Outlook on your desktop PC.
- Send and receive e-mail messages by connecting directly to an e-mail server through an ISP or a network.

#### **Synchronizing E-mail Messages**

You can synchronize e-mail messages as part of the general synchronization process whenever you connect your device to your desktop PC. First, you must enable Inbox synchronization in ActiveSync.

Select the Options button on the Microsoft ActiveSync screen.

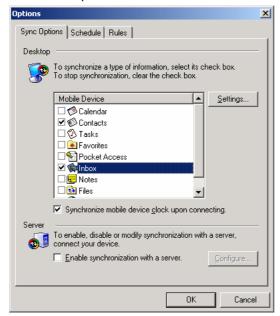

Select Inbox and click the Settings button.

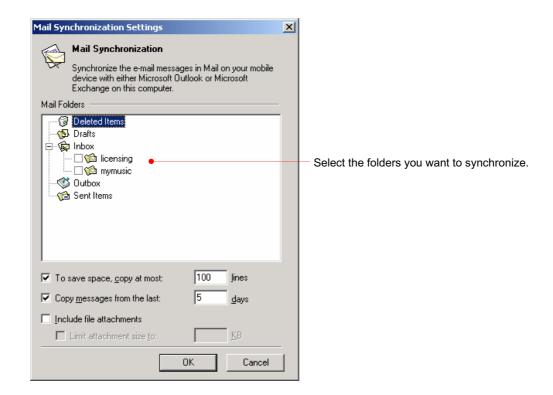

Make selections as you want and click OK to copy the Inbox folder of your desktop PC to the Inbox folder of your device.

Here is the list of mail messages after you synchronize through ActiveSync.

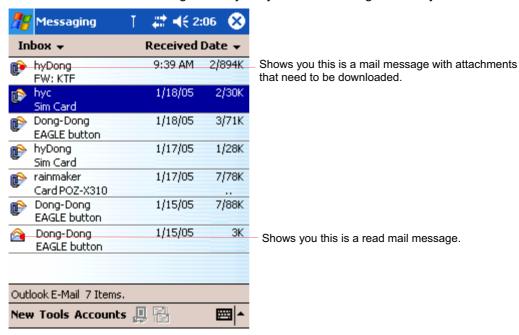

- This is unread message.
- This is unread message with attachments that need to be downloaded.
- This is already read message.
- This is read message with attachments that is already downloaded.

If you want to download the attachments, tap and hold the corresponding message to have pop-up menu displayed. Then select Mark for Download.

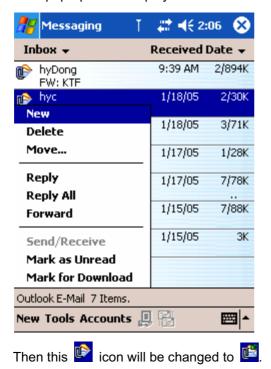

# **Using the Message List**

Messages you receive are displayed in the message list. By default, the most recently received messages are displayed first in the list.

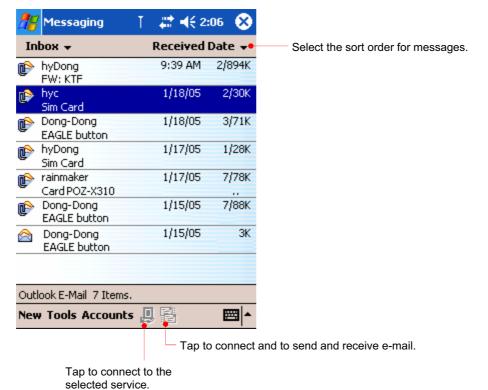

When you receive a message, tap it to open it.

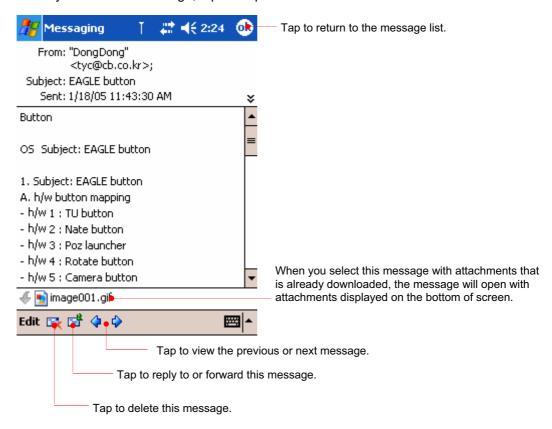

You can mark the messages that you want to retrieve in full during your next synchronization. In the message list, tap and hold the message you want to retrieve. On the pop-up menu, tap Mark for Download. The icons in the Inbox message list give you visual indications of message status.

#### Make a new message

1. Tap New.

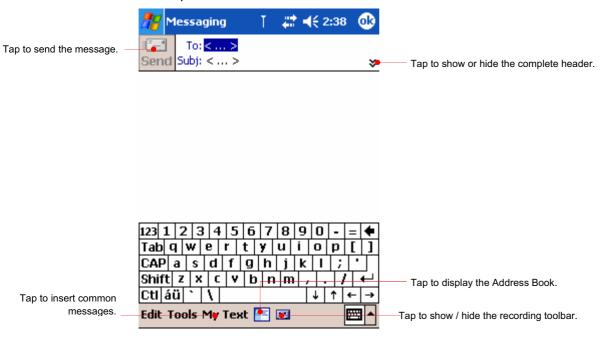

2. In the **To** field, enter an e-mail address of one or more recipients, separating them with a semicolon, or select a name from the contact list by tapping the **Contacts** button.

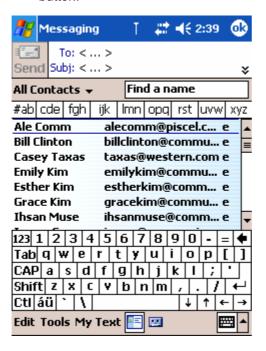

3. Compose your message. To enter preset or frequently used messages, tap **My Text** and select a message.

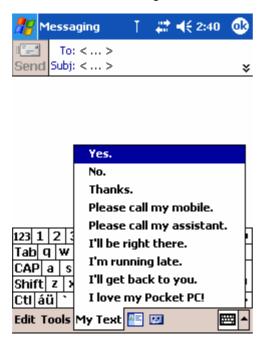

4. When you have finished the message, tap **Send**.

#### **Delete a message**

When your device is synchronized with your desktop PC, and when you want to delete a message on your device, tap and hold the message to have pop-up menu displayed. Then select Delete.

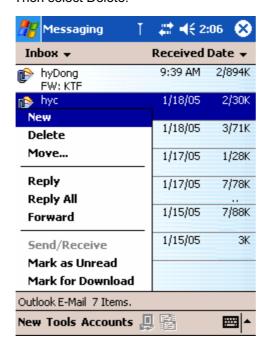

If your device is not synchronized with your device, the next time your device is synchronized, the corresponding message on your desktop PC will be deleted.

## Reply, Reply all or Forward a message

When you want to reply, reply all or forward a message on your device, tap and hold the message to have pop-up menu displayed. Then select Reply, Reply all or Forward.

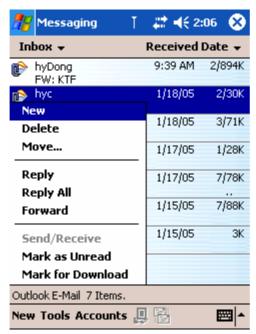

### **Connecting Directly to an E-mail Server**

In addition to synchronizing e-mail messages with your desktop PC, you can send and receive e-mail messages by Inbox on your device using CDMA module.

The ISP or network must use a POP3 or IMAP4 e-mail server and an SMTP gateway.

#### **Customize a new mail service**

You can use multiple e-mail services to receive your messages. For each email service you intend to use, first set up and name the e-mail service. If you use the same service to connect to different mailboxes, set up a separate service for each mailbox.

In Inbox, tap **Accounts**, and then tap **New Account**. Follow the directions in the New Service Wizard. Here is just parts of setting a wizard.

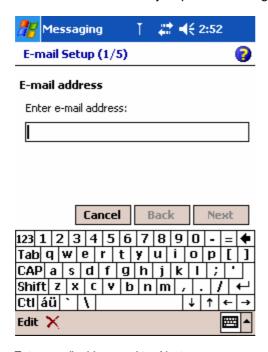

Enter e-mail address and tap Next.

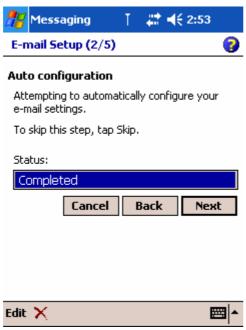

After the status becomes Completed as shown above, tap Next.

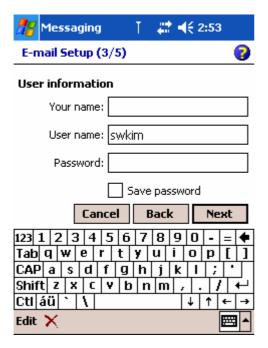

Enter your name and password and then tap Next.

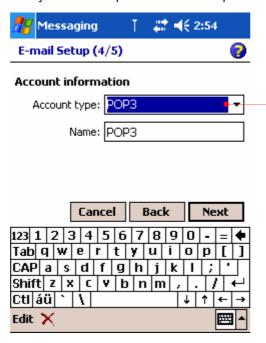

Select POP3 or IMAP4 if it is supported, enter a name in the Name box (for example, My Mail).

Enter a name in the Name box (for example, My Mail) and tap Next.

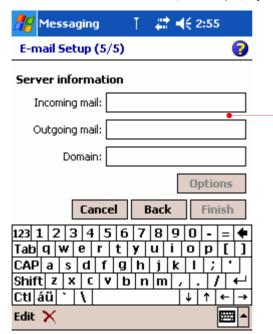

Enter server names in the Incoming mail box and the Outgoing mail box(for example, mail.bigpond.com), and if needed, tap Options to set the other options. For more detailed information, ask your the network administrator or corporate mail-server administrator.

#### To connect to an e-mail service

In Inbox, tap Services, and then tap Connect. Then through CDMA module, you will be connected to mail server. Messages in your own local folder will be downloaded from this mail server directly.

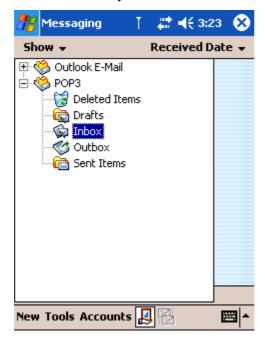

### To synchronize your own local folder through ActiveSync

If you want to synchronize your own local folder through ActiveSync, select the local folder(for example, POP3 as shown below) and on the Tools menu, select Manage Folders.

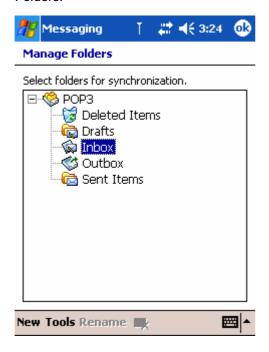

Select the subfolder you want to synchronize through ActiveSync and tap OK on the upper-right corner.

By default, each mail service is composed of 5 subfolders.

- Inbox
- Outbox
- Sent Items
- Deleted Items
- Drafts

When you connect to the e-mail server, new messages are downloaded to the Inbox folder on your device, messages in the Outbox folder are sent, and messages that have been deleted on the e-mail server are removed from the Inbox folder on your device.

You can work online or offline. When working online, you read and respond to messages while connected to the e-mail server. Messages are sent as soon as you tap Send, which saves space on your device.

When working offline, you should download new message headers or partial messages, and then you can disconnect from the e-mail server while you decide which messages to download completely. The next time you connect, Inbox downloads any messages you marked for retrieval and sends the messages in your Outbox folder.

#### To download the attachments of message

You can download the attachments of message through directly connecting to mail server using the CDMA module.

Tap the Connect ( ) icon to directly connect to the mail server.

Then you will find the connect <a>I</a> icon on the navigation bar.

Tap the connect Z icon on the navigation bar to finish this connection.

Tap and hold the message to download the attachments and select Mark for Download on the pop-up menu.

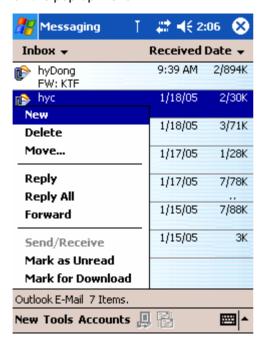

# Chapter 6 Configuring Device

This chapter details ways you can optimize your device using the Settings, and describes ways you can expand features and functionality by adding programs. This chapter also offers important tips on safeguarding your data by managing power and memory.

- Settings

# **Settings**

On the Start menu, tap Settings. You will see 3 tabs: Personal, System and Connections.

1. the Personal tab

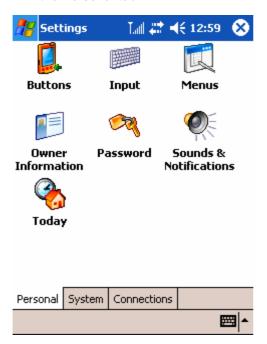

Tap the Buttons ( ) icon to assign functions to the 4 buttons located on the front of your device. You can assign some functions to the hardware buttons using this setting.

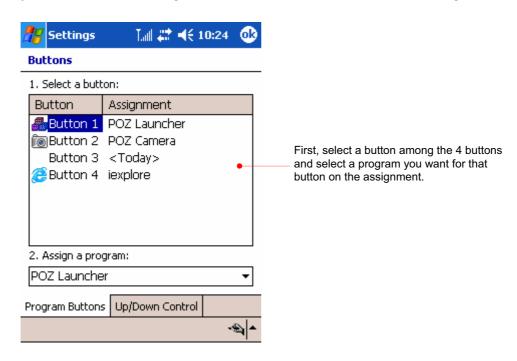

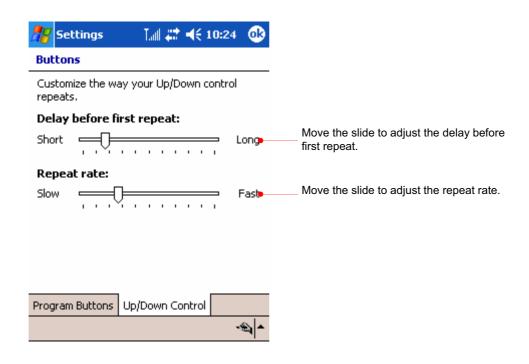

Tap the Input ( ) icon to adjust a setting on the Input Panel.

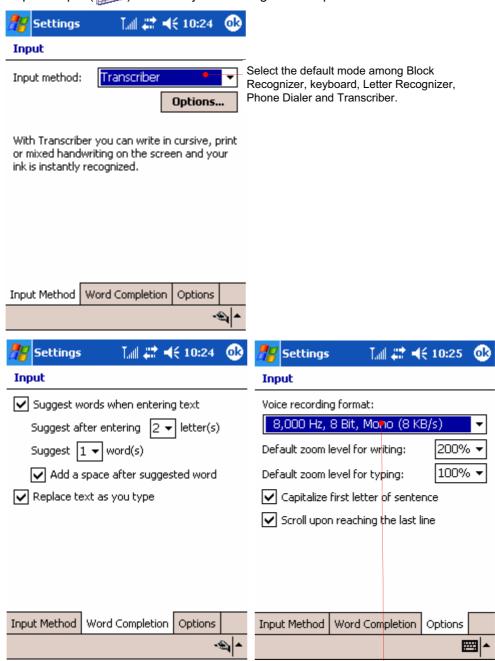

It is recommended that you select the default mode of voice recording format to conserve your memory size.

Tap the Menu ( ) icon to adjust the programs listed on the Start menu and New menu.

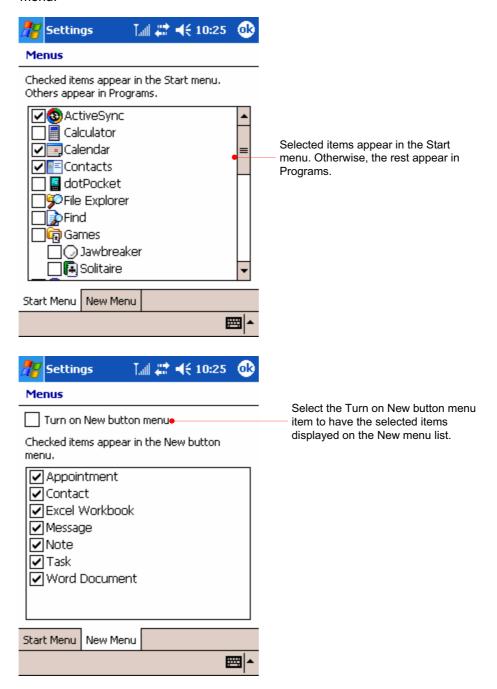

Tap the Owner Information ( ) icon to enter your personal information.

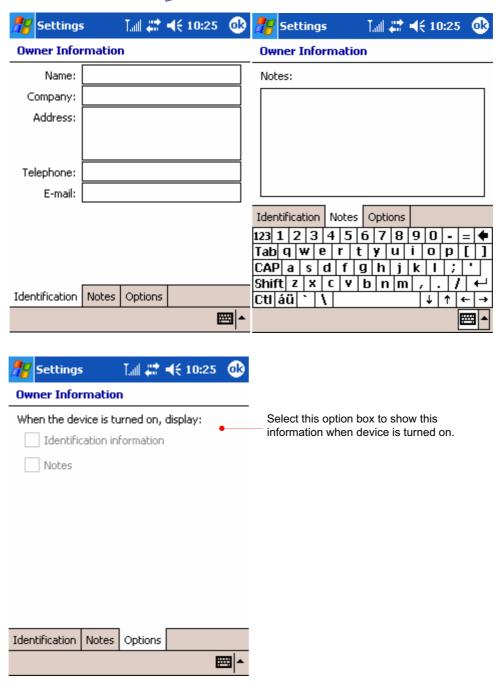

Tap the Password ( ) icon to change a password.

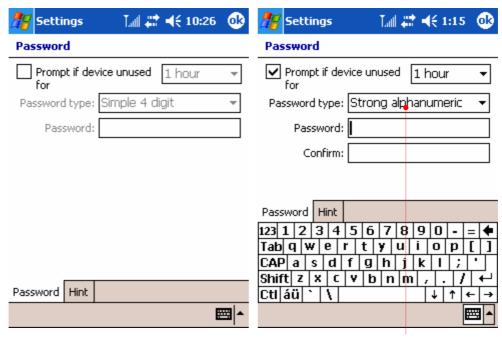

When you select the Strong alphanumeric password item, you have to enter the 7-digit password: a combination of the English upper case and lower case letters.

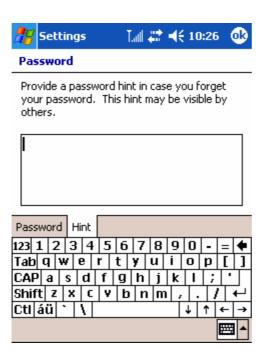

Tap the Sounds & Notifications ( ) icon to adjust sounds that is enabled for events, programs, screen taps and hardware buttons.

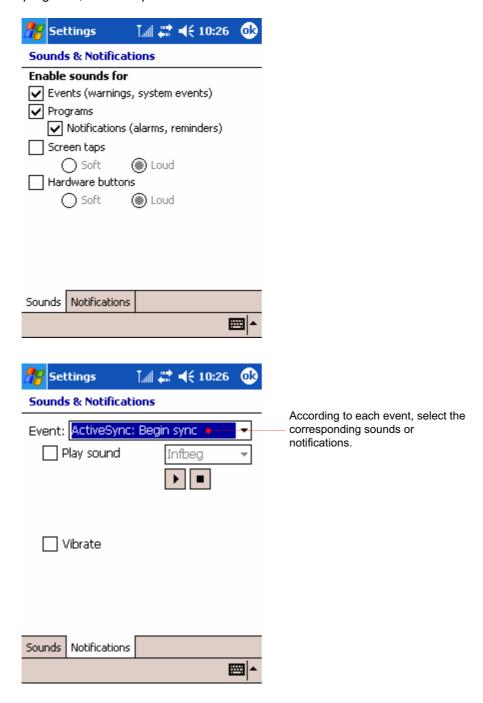

Tap the Today ( 🌯 ) icon to use an image file as the background and select programs that appear on the Today screen.

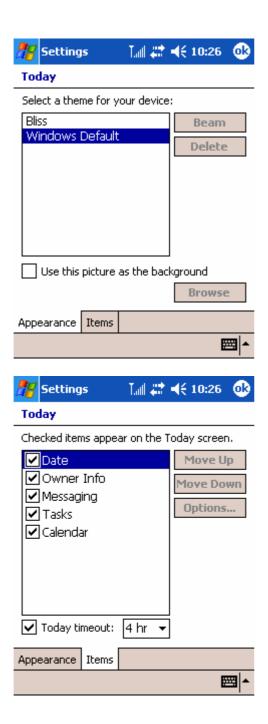

#### the System tab

Tap the About ( 📳 ) icon to see the version and copyright.

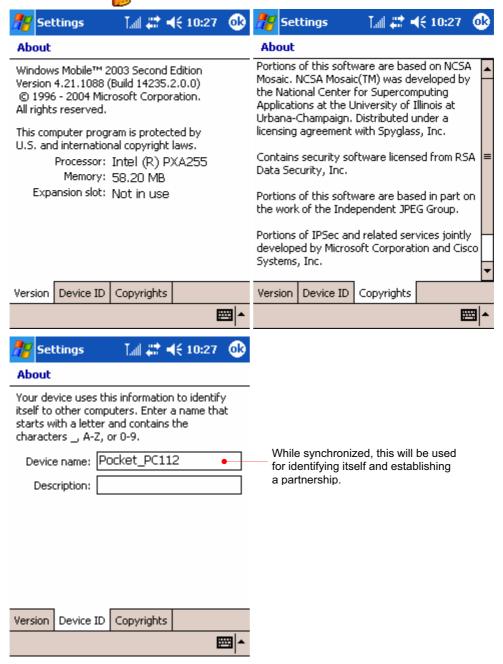

Tap the Backlight ( [], ) icon to adjust the backlight.

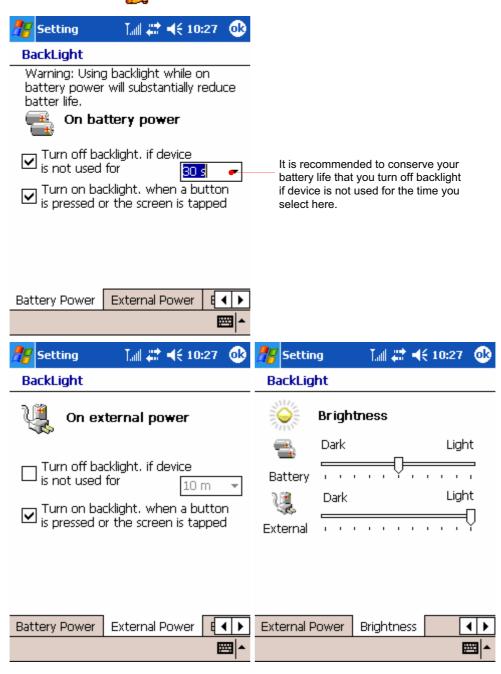

Tap the Clock ( ) icon to adjust the current time and alarms.

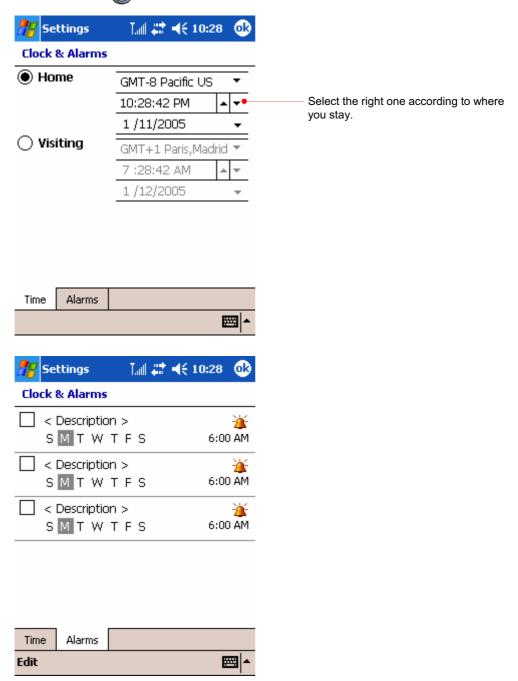

Tap the Memory ( ) icon to adjust the allocation of memory temporarily.

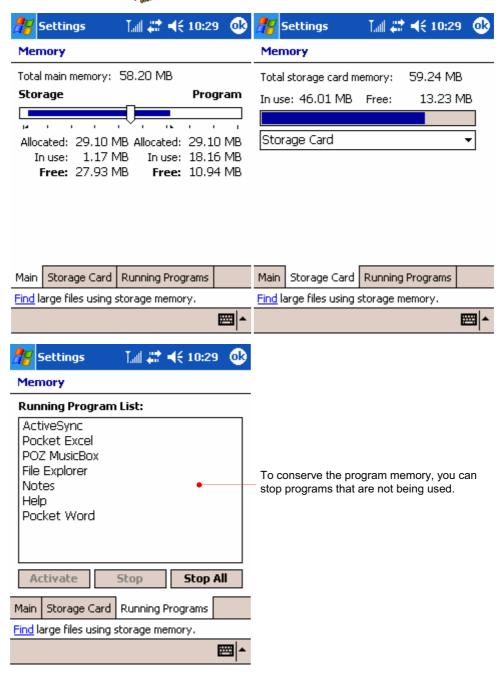

Tap the Power ( ) icon to see the state of battery.

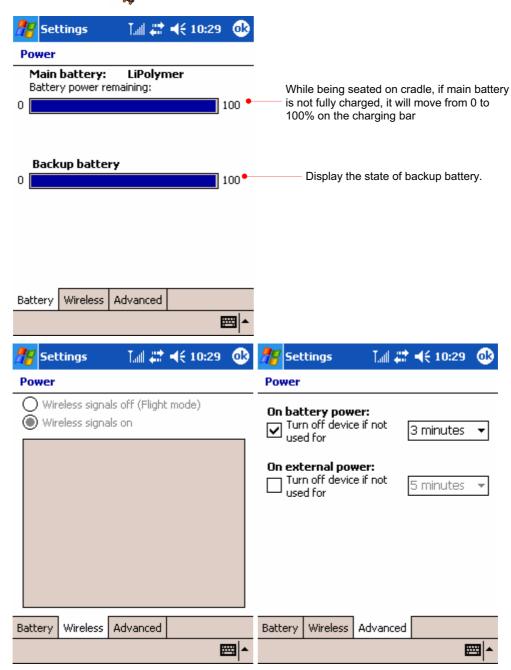

Tap the Regional Settings ( ) icon to adjust the time, number, especially period, money and data type.

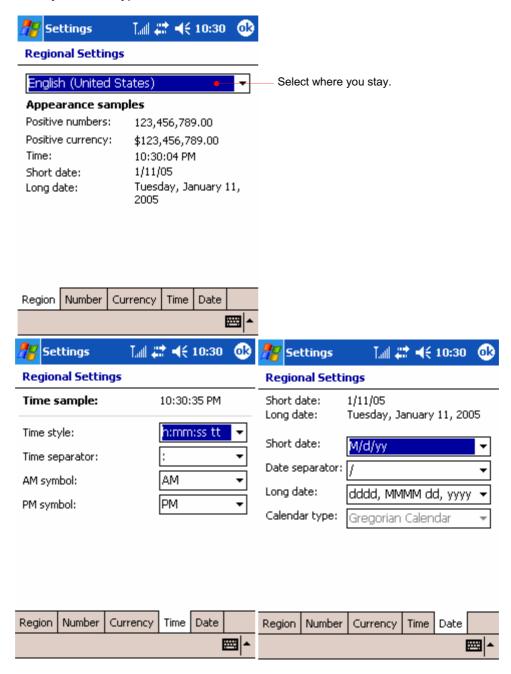

Tap the Remove Programs ( is ) icon to remove the programs that are installed on your device.

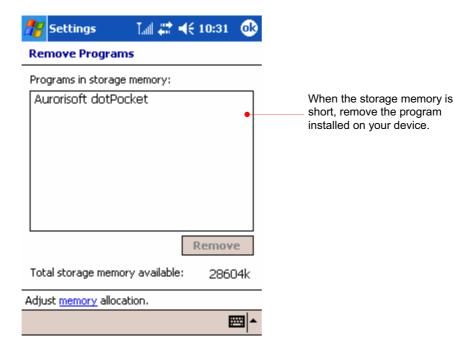

Tap the Screen ( ) icon to adjust the touch screen if your device is not responding accurately to screen taps.

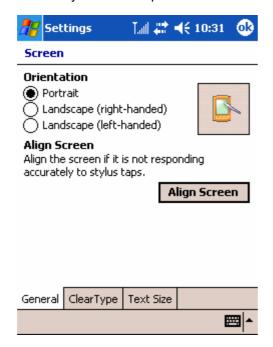

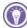

Press down the up button of the up/down control and press the power button at the same time to have the Align Screen displayed.

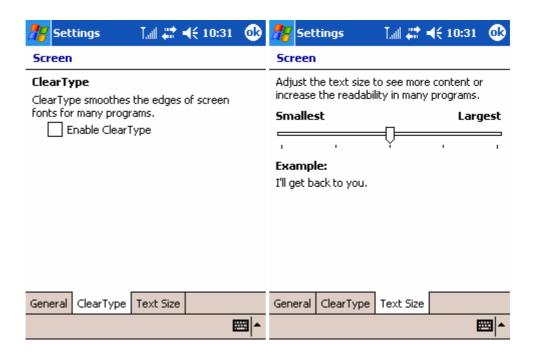

Tap the Sound icon to adjust the sound effectively.

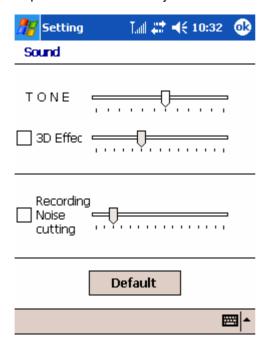

Tap the System icon to see system information and adjust the wake up, USB and GPS.

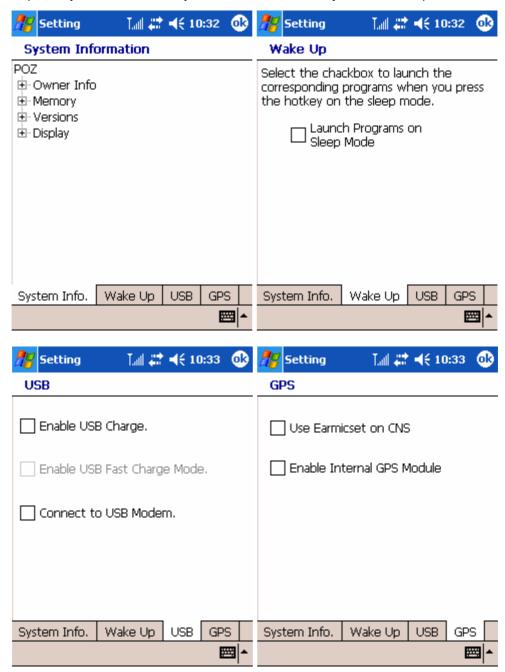

#### 3. the Connections tab

Tap the Beam ( ) icon to adjust the beam settings of your device.

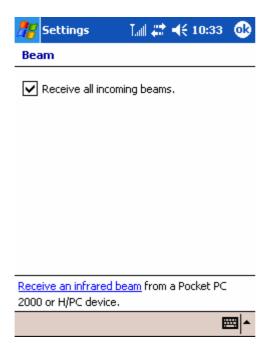

Tap the Connections ( ) icon to set the options for a modem connection.

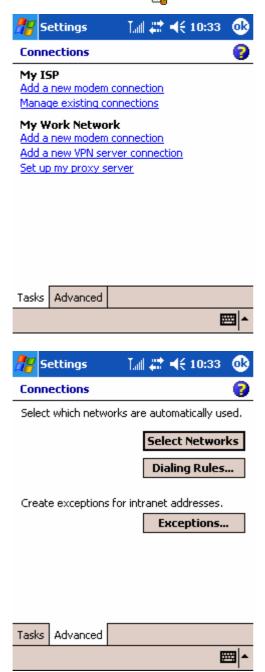

Tap the Network Cards icon to change the settings for network adapters.

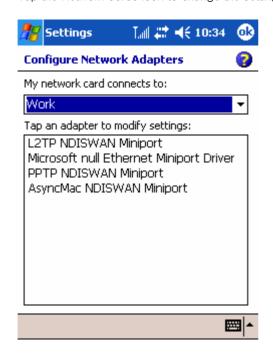